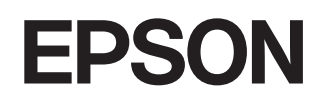

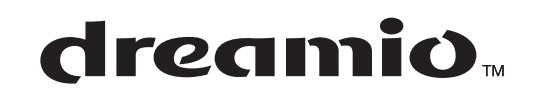

# **Projektor domowy EMP-TW620**

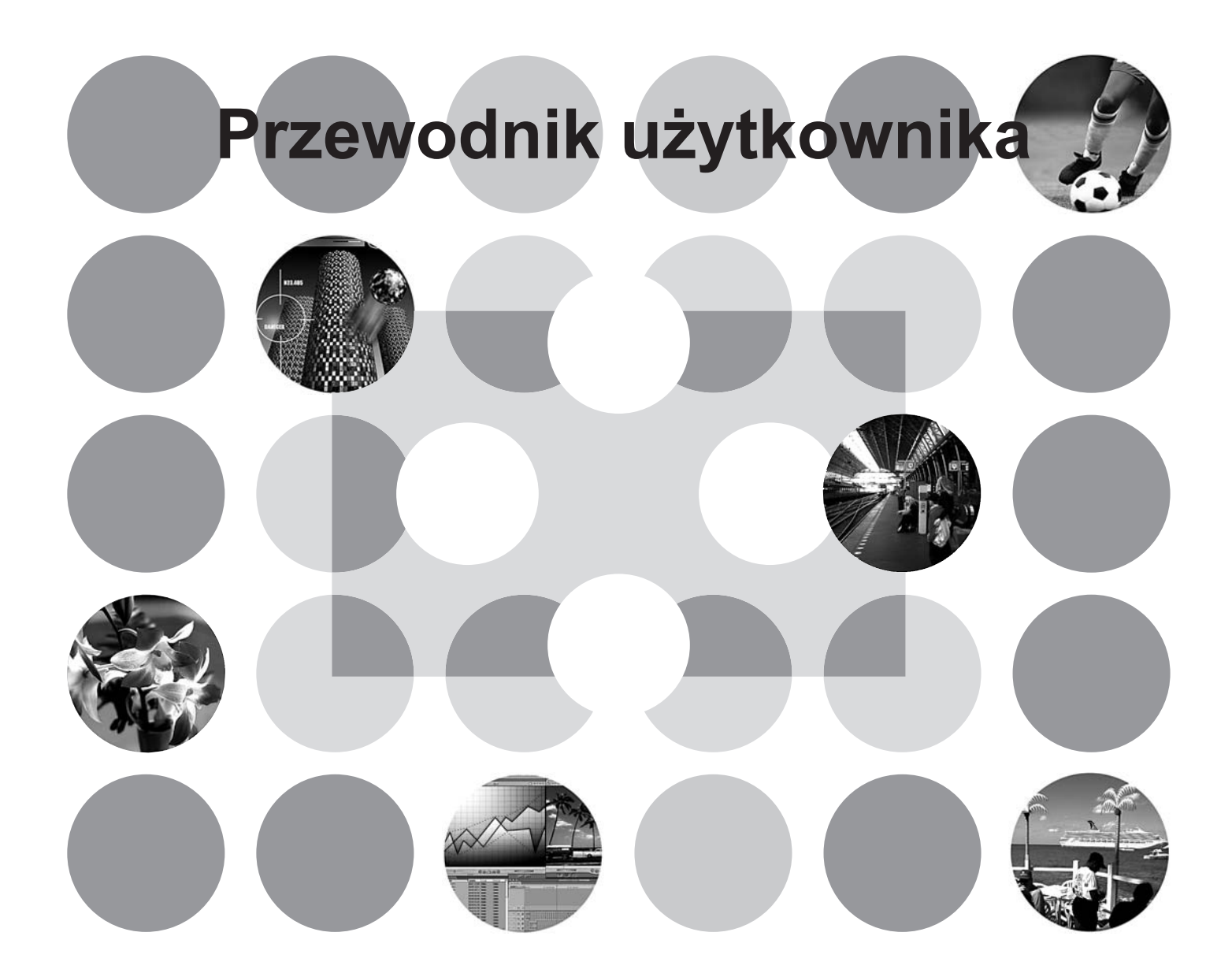

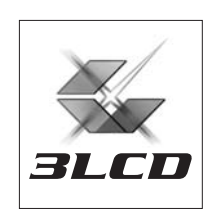

# **Informacje o instrukcjach i użytej notacji**

# **Typy instrukcji**

Dokumentacja tego projektora marki EPSON obejmuje następujące dwie instrukcje. Z instrukcji tych korzystaj w następującej kolejności.

### **Instrukcje dotyczące bezpieczeństwa/Warunki gwarancji światowej** 1

Ta instrukcja zawiera informacje na temat *bezpiecznego korzystania z projektora*, broszurę z warunkami gwarancji światowej i arkusz kontrolny do rozwiązywania problemów. Z instrukcją tą należy zapoznać się dokładnie przed użyciem projektora.

### **Przewodnik użytkownika (ta instrukcja)** 2

Niniejszy Przewodnik użytkownika zawiera informacje na temat instalowania projektora, podstaw obsługi, korzystania z menu konfiguracji, rozwiązywania problemów i konserwacji.

### **Notacja używana w niniejszym Przewodniku użytkownika**

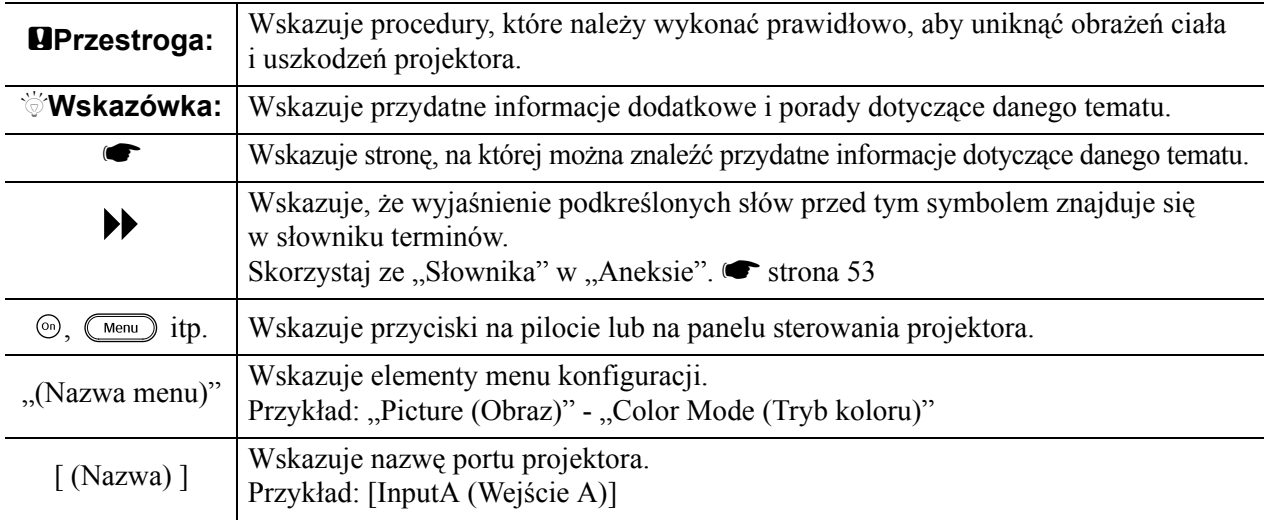

### **Informacje ogólne**

### **Znaczenie słów "urządzenie" i "projektor"**

Słowa "urządzenie" i "projektor" występujące w tym *Przewodniku użytkownika* mogą oznaczać elementy będące akcesoriami lub urządzeniami opcjonalnymi do danego projektora.

# **Sprawdzanie elementów**

Po rozpakowaniu projektora sprawdź, czy masz wszystkie wymienione poniżej elementy. W przypadku braku lub niezgodności jakichkolwiek elementów skontaktuj się ze sprzedawcą.

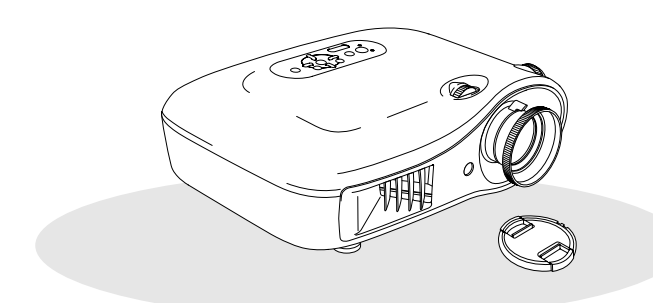

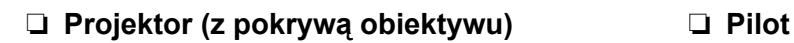

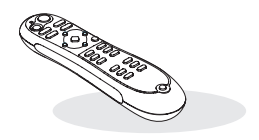

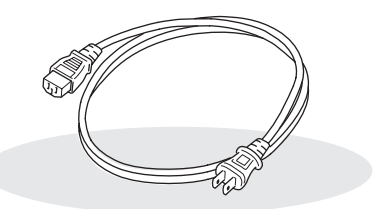

❏ **Kabel zasilający (3,0 m)** Podłącz do projektora i gniazdka ściennego.

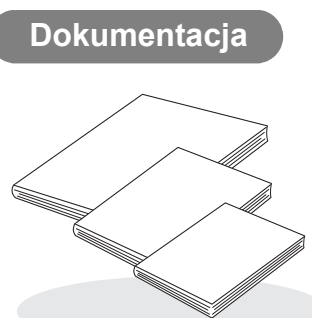

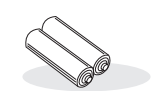

❏ **Baterie alkaliczne AA (2 sztuki)** Włóż do pilota.

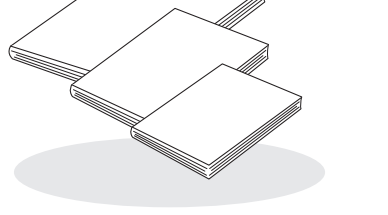

- ❏ **Instrukcje dotyczące bezpieczeństwa/** ❏ **Adapter D4 SCART Warunki gwarancji światowej**
- ❏ **Przewodnik użytkownika**

❏ **Szybkie wprowadzenie**

\* Szybkie wprowadzenie może być dołączone do dokumentacji w niektórych regionach.

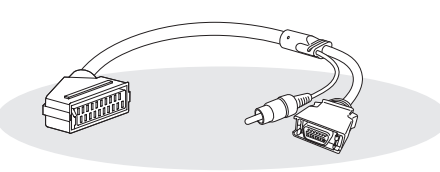

Użyj dostępnego w sklepach kabla połączeniowego SCART w celu wyświetlania obrazów RGB-Video i Component Video.

\* W niektórych regionach adapter D4 SCART może nie być dodawany jako akcesorium.

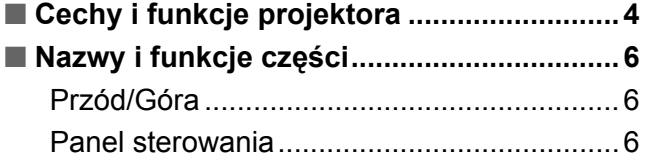

# **Instalowanie projektora**

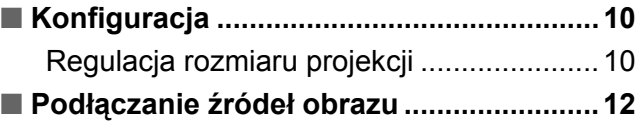

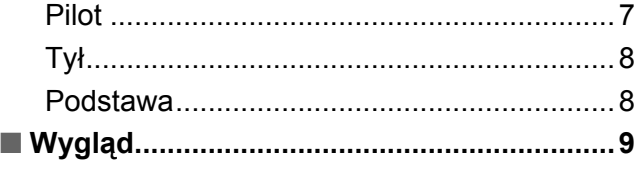

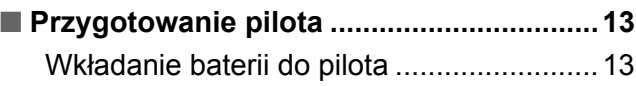

# **Podstawowe działania**

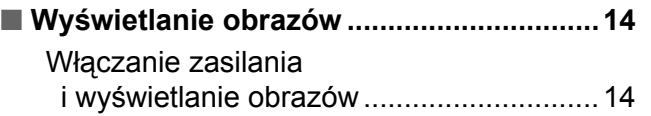

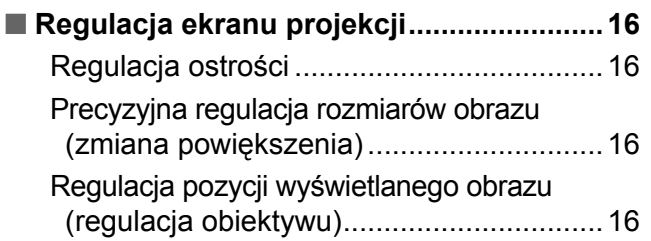

# **Regulacja jakości obrazu**

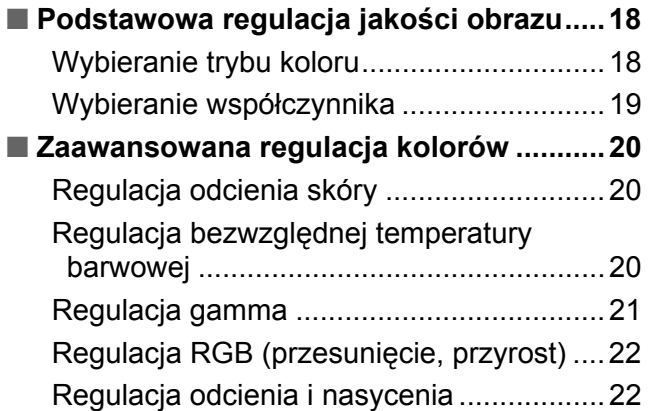

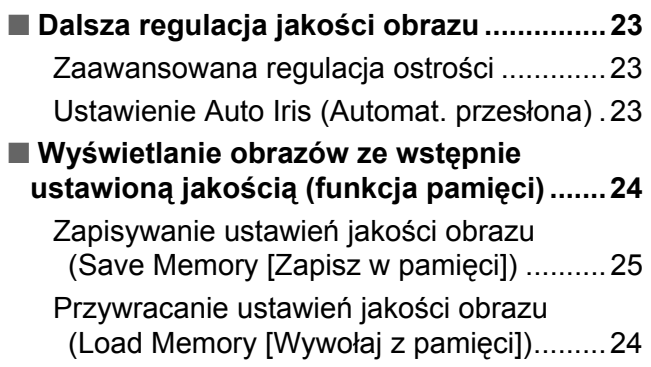

# **Menu konfiguracji**

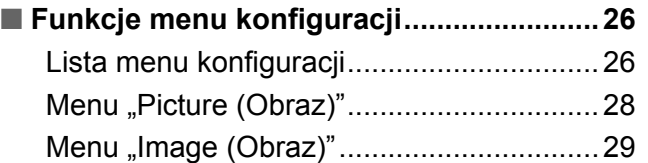

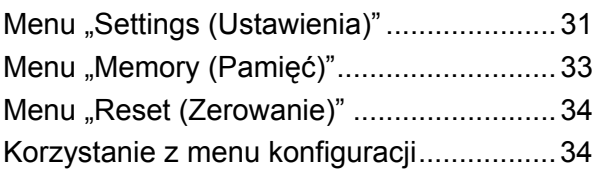

# **Rozwiązywanie problemów**

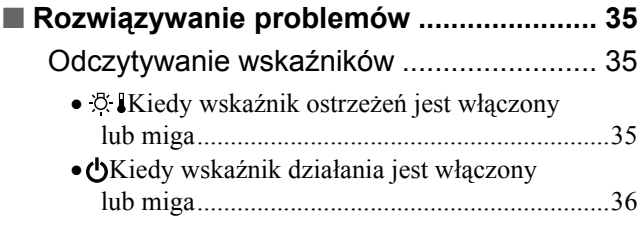

# **Aneks**

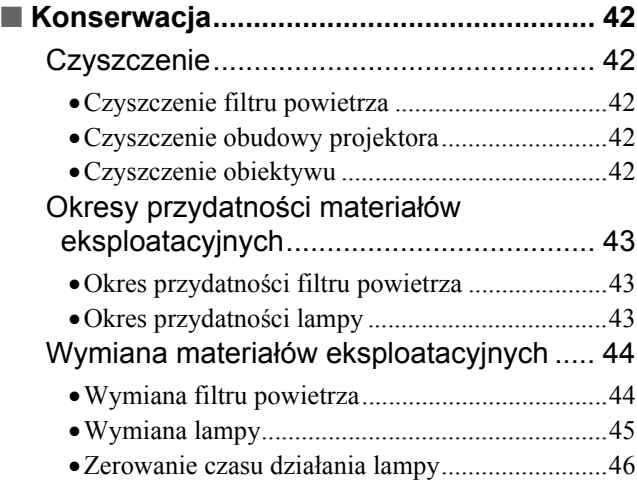

### Jeżeli wskaźniki nie okazują się [pomocne ...36](#page-37-1)

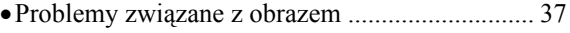

- •Problemy przy rozpoczę[ciu projekcji .................. 41](#page-42-0)
- •[Problemy z pilotem.............................................. 41](#page-42-1)

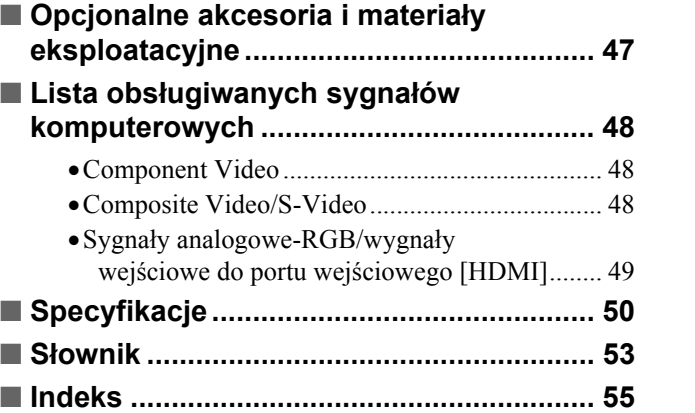

**ści** 

### <span id="page-5-0"></span>**Wygląd obrazów można dobrać odpowiednio do otoczenia (Color Mode [Tryb koloru])**

Aby wyświetlać obrazy o jakości optymalnej dla danego otoczenia, wystarczy wybrać odpowiedni tryb koloru spośród następujących siedmiu wstępnie ustawionych trybów.

Po wybraniu trybów "Natural (Naturalny)", "Theatre (Teatr)", "Theatre Black 1 (Teatr ciemny 1)", "Theatre Black 2 (Teatr ciemny 2)" lub "sRGB<sup>\*\*</sup> jest stosowany automatycznie efekt EPSON Cinema Filter w celu zwiększenia kontrastu i nadania bardziej naturalnego odcienia kolorowi skóry. *strona* 18

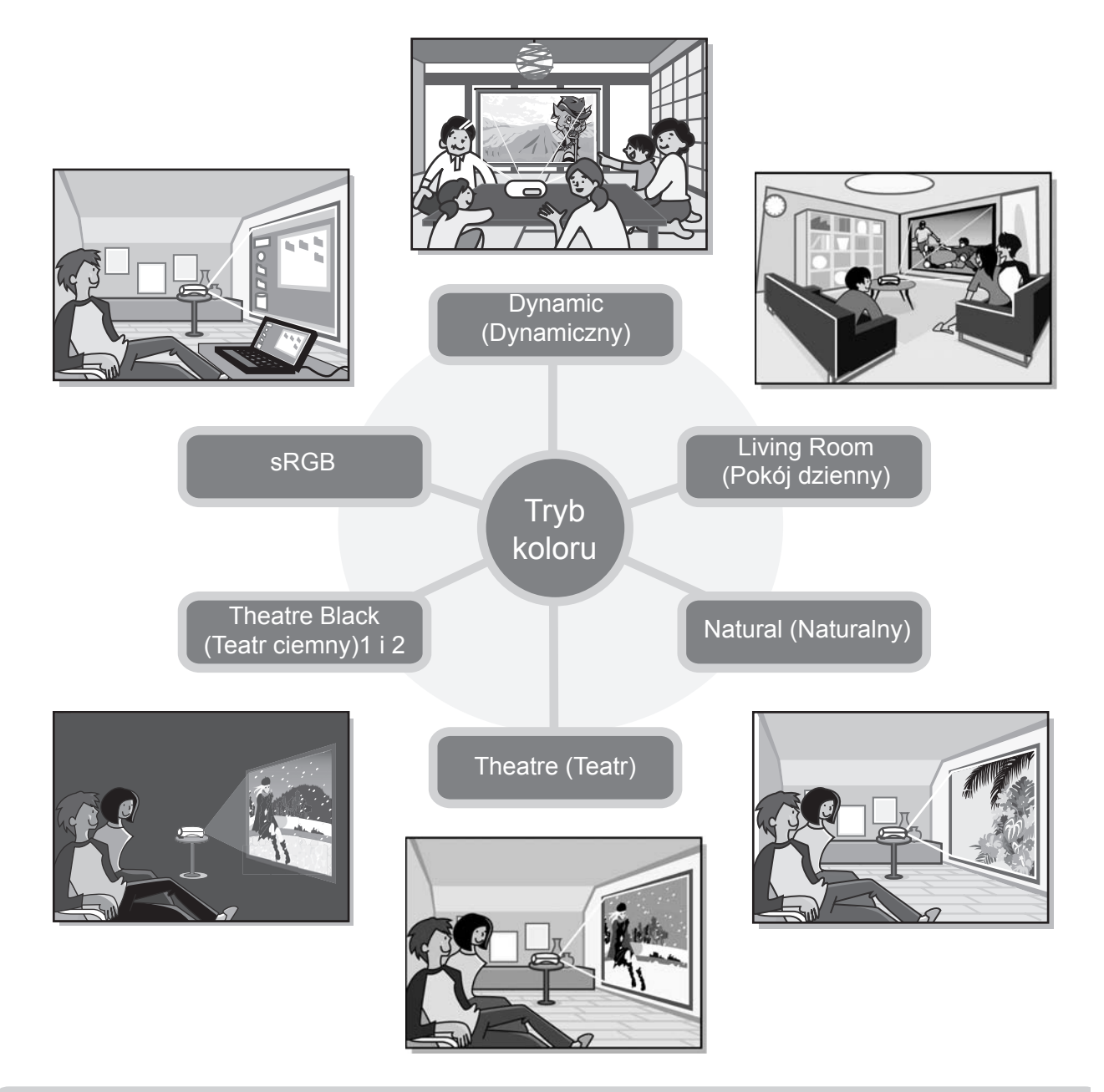

### **Zaawansowana regulacja kolorów**

Bezwzględną temperaturę koloru i odcienie skóry można wyregulować nie tylko za pomocą ustawienia "Color Mode (Tryb koloru)", ale też korzystając z prostych procedur zapewniających lepsze dostosowanie wyświetlania obrazu do preferencji widza. Regulować można także ustawienia gamma, przesunięcie i przyrost kolorów RGB, a także odcień i nasycenie kolorów RGBCMY, tworząc kolory dopasowane do obrazu.  $\bullet$  [strona 20](#page-21-0)

### **Funkcja szerokokątowej regulacji obiektywu**

Pozycję obiektywu można regulować pionowo i poziomo, nie zakłócając wyświetlania obrazów.

Użytkownik ma dzięki temu więcej swobody w regulowaniu projektora, nawet zawieszonego na suficie lub pod kątem względem ekranu.  $\bullet$  [strona 16](#page-17-3)

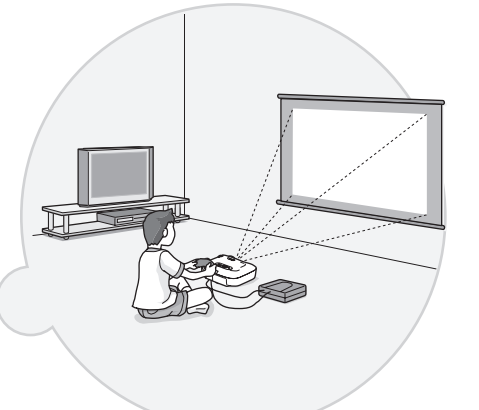

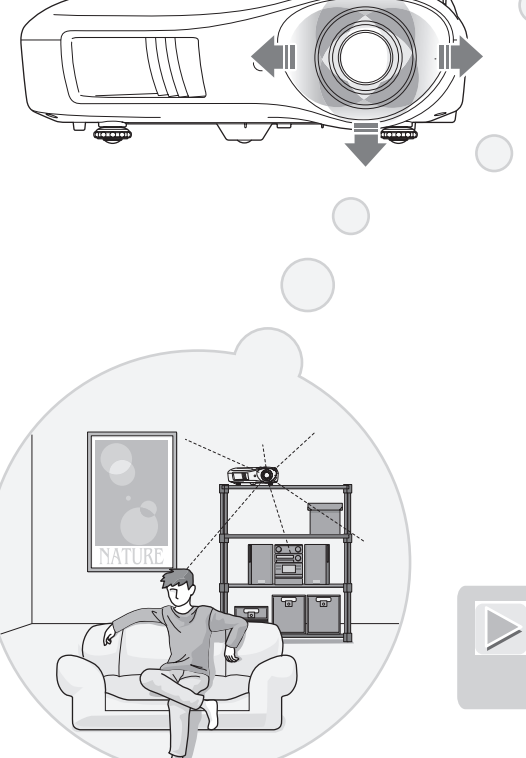

## **Obiektyw o krótkim rzucie 1,5x**

Do regulacji powiększenia służy obiektyw 1,5x o krótkim rzucie. Obrazy można wyświetlać na ekranie 100" (tylko 16:9) nawet z odległości około 3 m.  $\bullet$  [strona 10](#page-11-1)

## **Zaawansowane funkcje regulacji jakości obrazu**

Jeszcze ostrzejszy obraz można uzyskać dzięki zaawansowanym funkcjom regulacji jakości obrazu, takim jak "Auto Iris (Automat. przesłona)" i "Sharpness (Advanced) [Ostrość (Zaawansowane)". Po włączeniu funkcji Auto Iris (Automat. przesłona) ilość światła jest automatycznie regulowana odpowiednio do wyświetlanych obrazów, nadając im głębię i perspektywę. Funkcja Sharpness (Ostrość) służy do regulacji nie tylko całego obrazu, ale także do wyróżniania określonych fragmentów, takich jak włosy czy ubrania. *Strona* 23

### **Szeroka gama funkcji ustawiania obrazu**

Spośród wielu dodatkowych funkcji można wymienić następujące.

Technologia EPSON Super White zapobiega nadmiernej ekspozycji, w wyniku której obrazy są zbyt jasne.  $\bullet$  [strona 30](#page-31-0)

- Konwersja progresywna<sup>\*\*</sup> zapewniająca idealne odwzorowanie obrazów dynamicznych i statycznych.  $\bullet$  [strona 30](#page-31-1)
- Funkcja współczynnika<sup>\*\*</sup> umożliwiająca wyświetlanie obrazów w formacie szerokoekranowym. *strona* 19
- Funkcje pamięci, które umożliwiają przechowywanie i łatwe przywracanie ustawień za pomocą pilota.  $\bullet$  [strona 24](#page-25-0)
- Blokada ustawień chroniąca przed niezamierzonymi zmianami ustawień na panelu sterowania projektora ( $\bullet$  [strona 31](#page-32-2)) oraz przed włączaniem zasilania i spoglądaniem w obiektyw przez dzieci.  $\bullet$  strona 31

# <span id="page-7-0"></span>**Nazwy i funkcje części**

<span id="page-7-1"></span>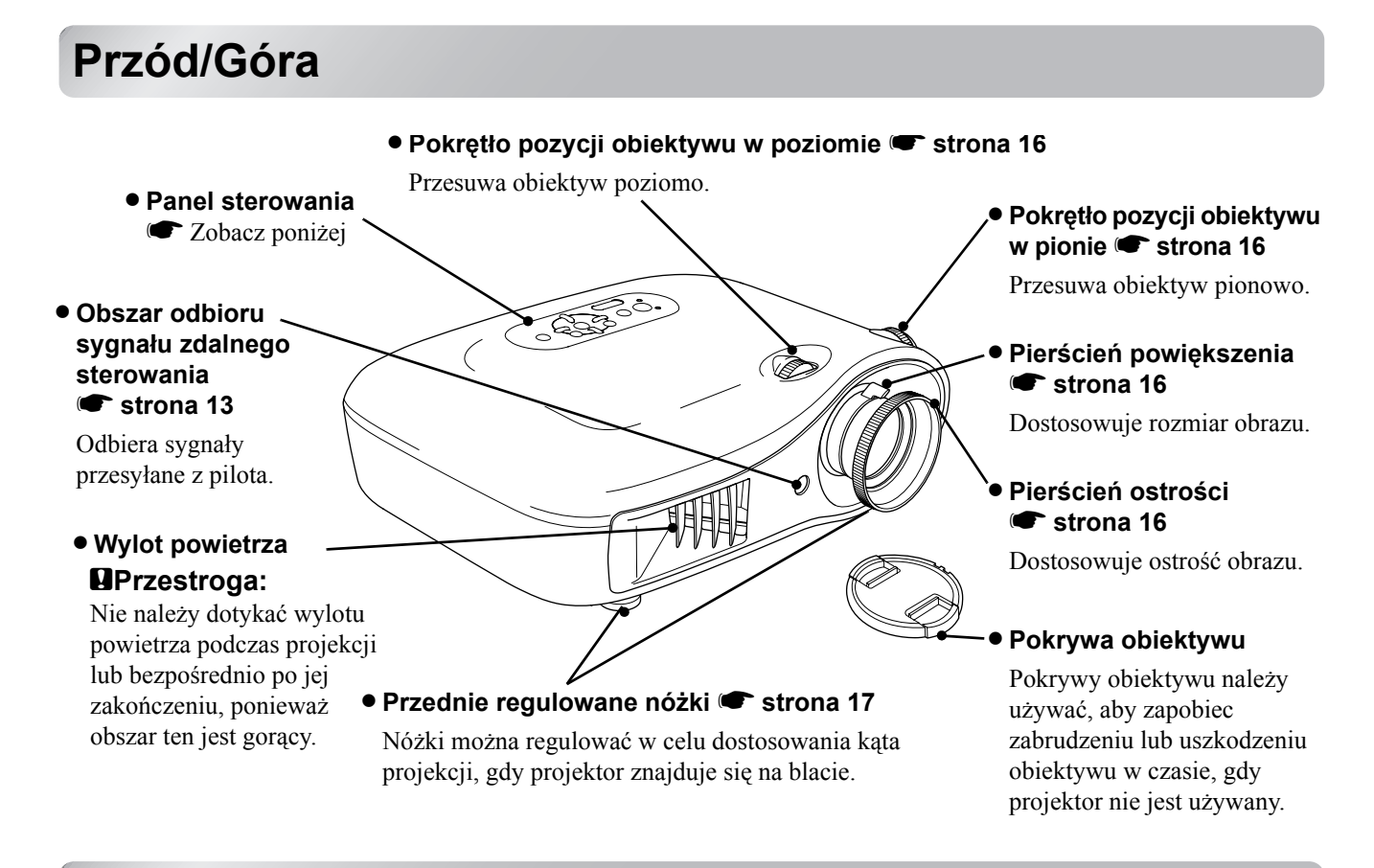

### <span id="page-7-2"></span>**Panel sterowania**

Przyciski bez objaśnień działają tak samo jak odpowiadające im przyciski na pilocie. Aby uzyskać szczegółowe informacje na temat tych przycisków, przeczytaj rozdział "Pilot".

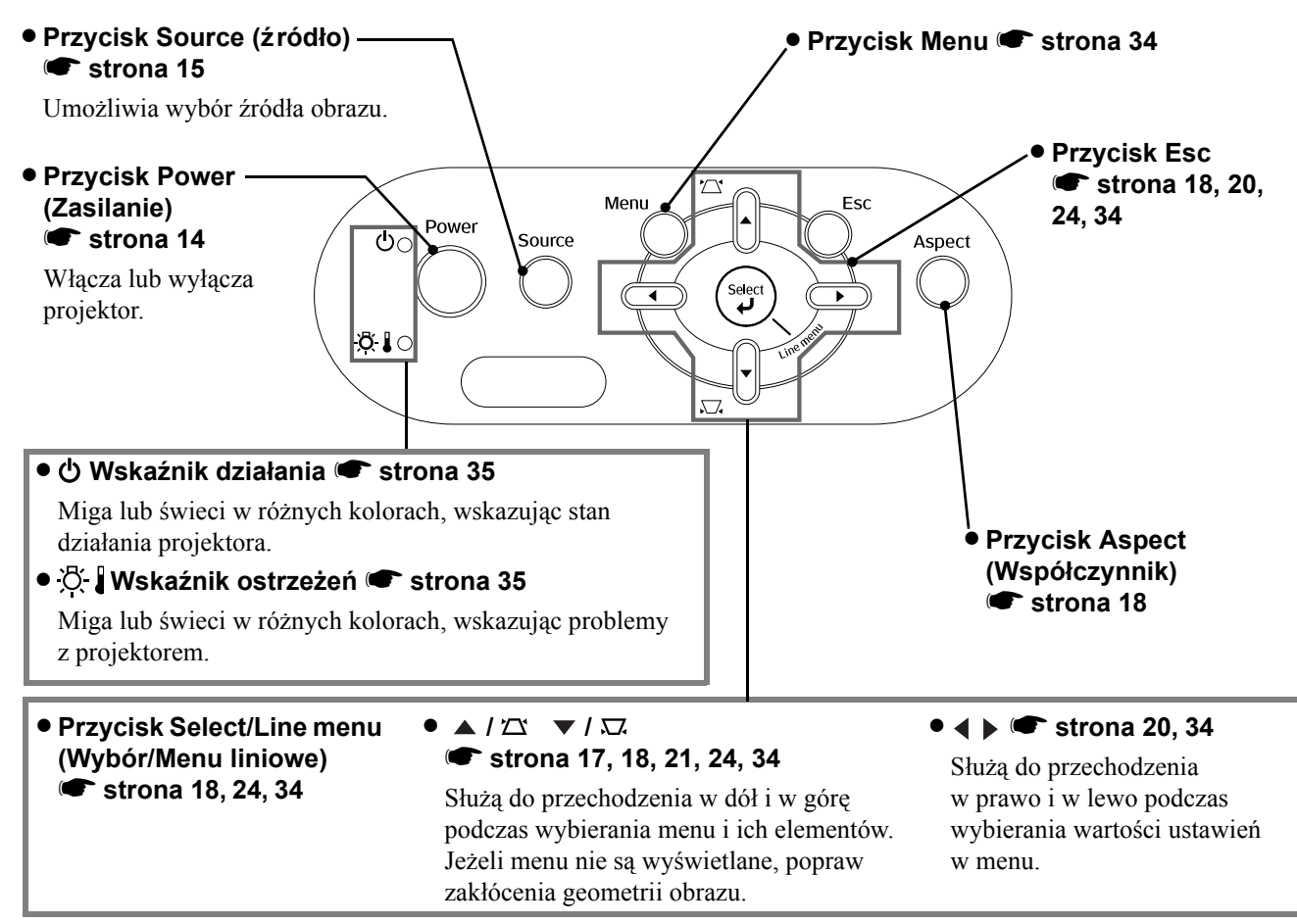

### <span id="page-8-0"></span>**Pilot**

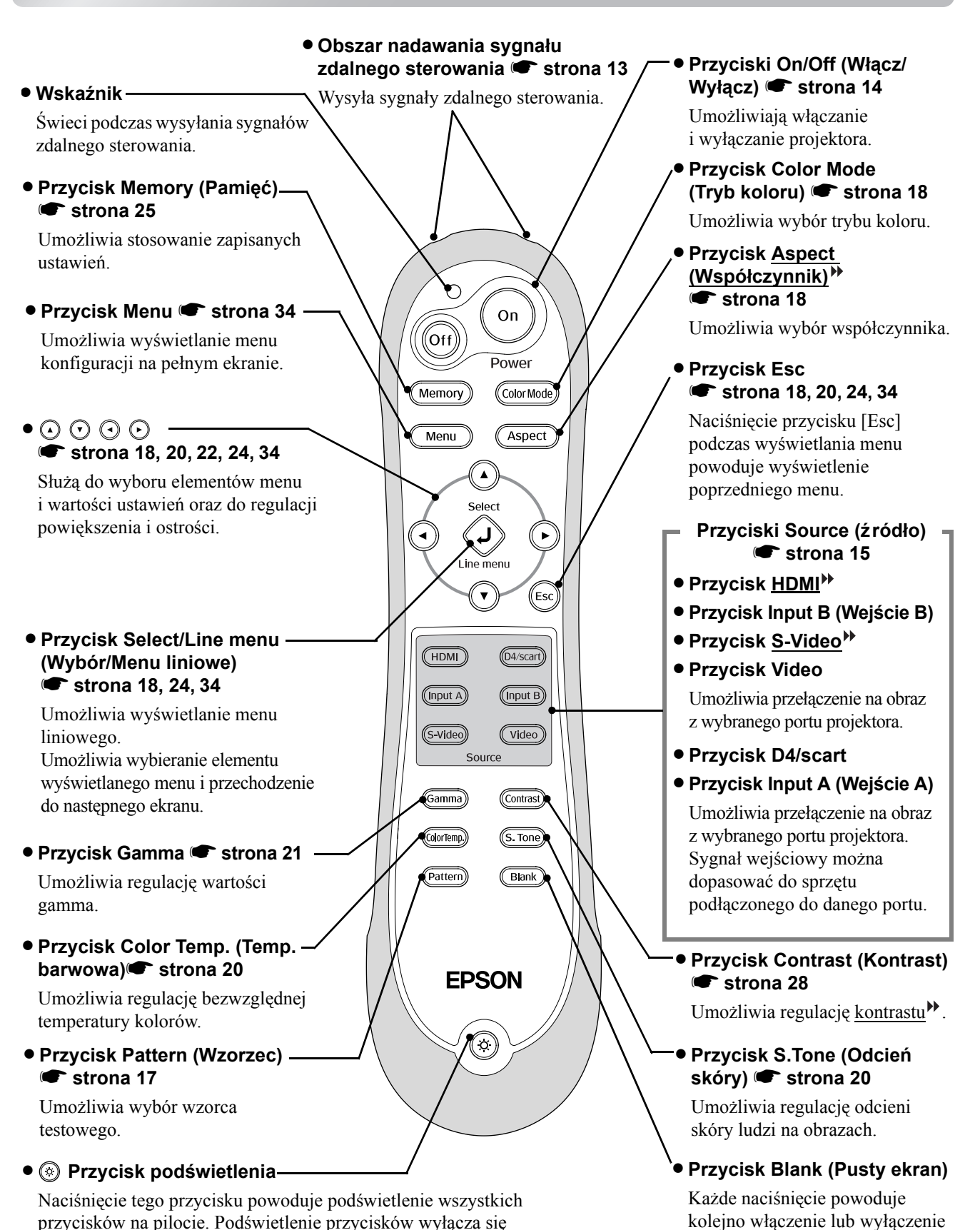

automatycznie po około 10 sekundach.

wyświetlania obrazów.

## <span id="page-9-0"></span>**Tył**

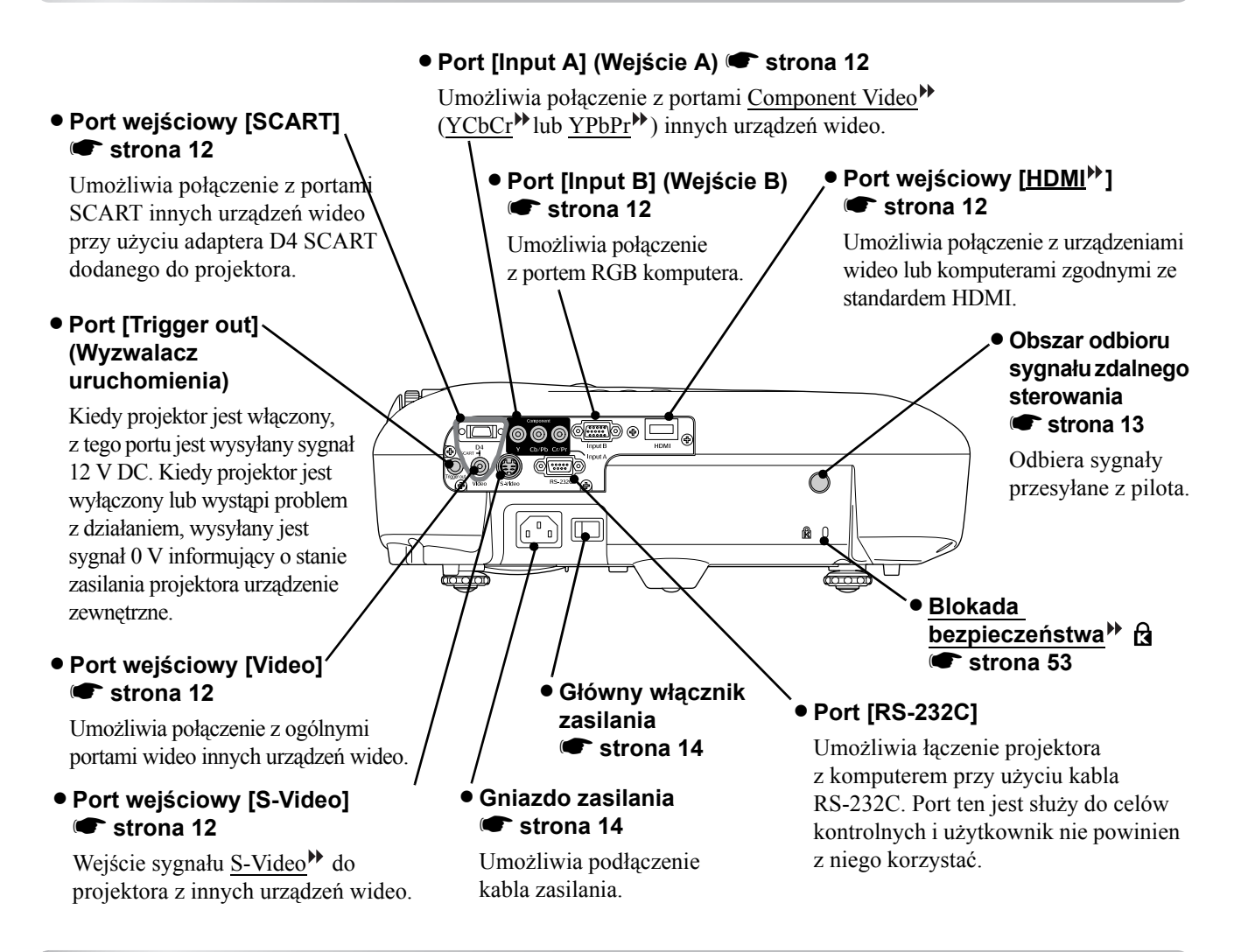

### <span id="page-9-1"></span>**Podstawa**

### **• Punkty mocowania wspornika zawieszenia (4 punkty)** *strona* **47**

W przypadku podwieszania projektora pod sufitem należy zamontować opcjonalne elementy mocujące.

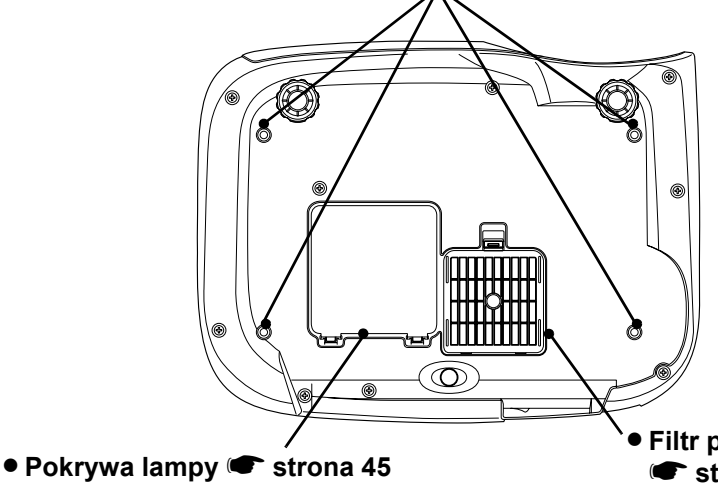

Pokrywę należy otworzyć podczas wymiany lampy projektora.

• **Filtr powietrza (wlot powietrza) [strona 42,](#page-43-1) [44](#page-45-0)** 

Zapobiega przedostawaniu się kurzu i innych zanieczyszczeń do wnętrza projektora.

Wymaga okresowego czyszczenia.

<span id="page-10-0"></span>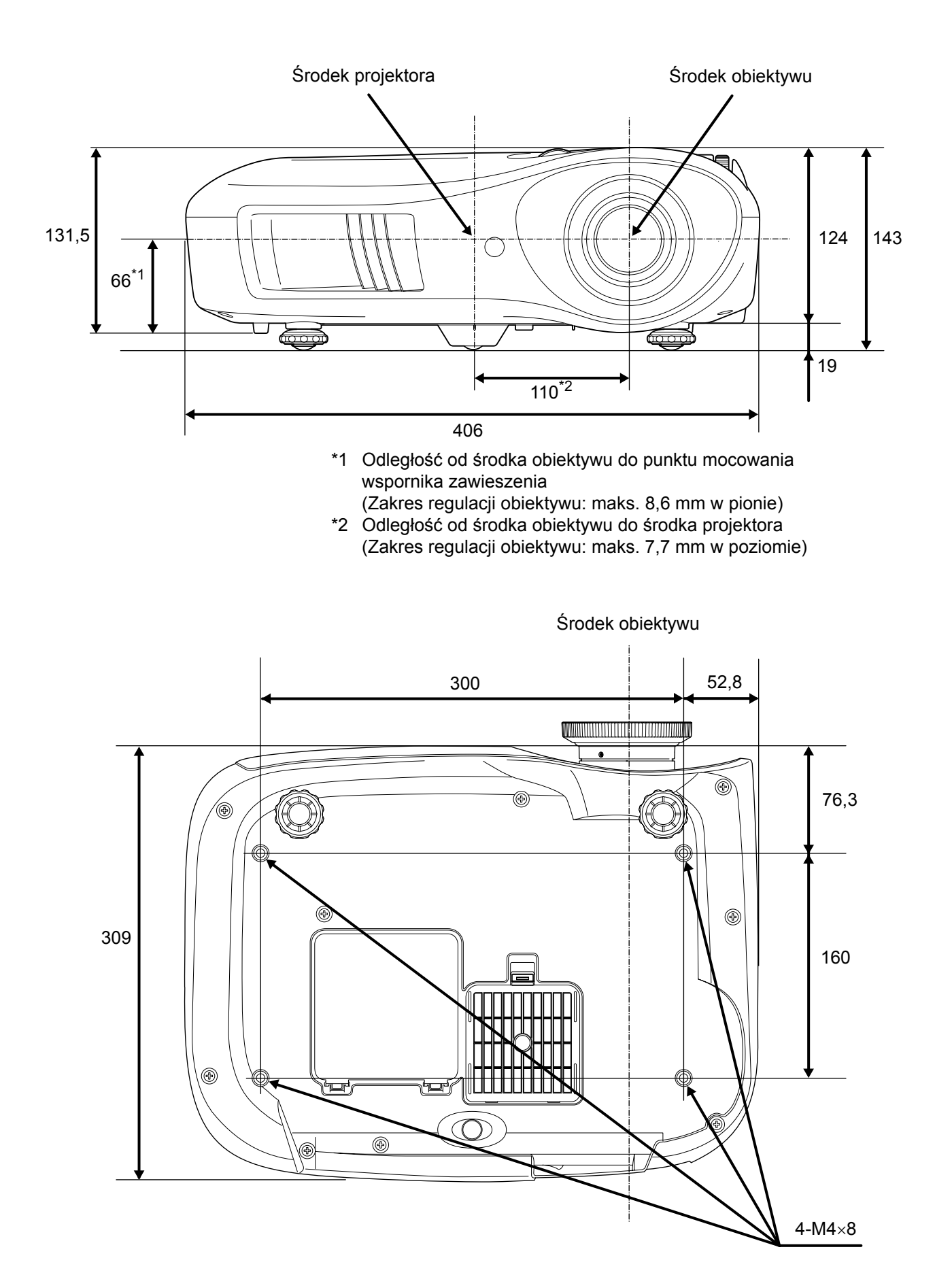

Jednostka: mm

# <span id="page-11-0"></span>**Konfiguracja**

### <span id="page-11-1"></span>**Regulacja rozmiaru projekcji**

Rozmiar wyświetlanego obrazu zależy przede wszystkim od odległości pomiędzy obiektywem projektora i ekranem.

**Parzestroga:** • Przed instalacją projektora należy przeczytać oddzielną broszurę *Instrukcje dotyczące bezpieczeństwa/Warunki gwarancji światowej*. • Nie stawiaj projektora pionowo. Może to spowodować jego uszkodzenie.

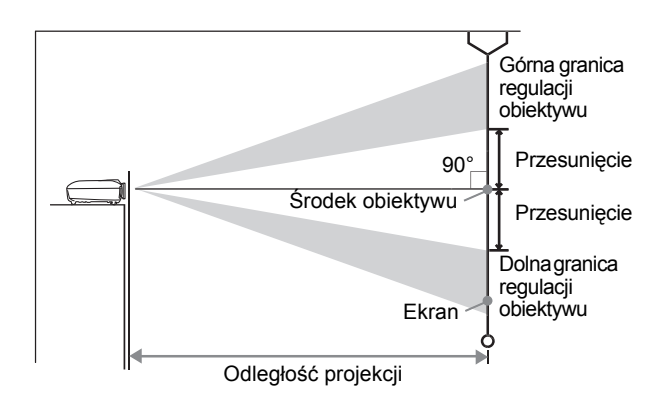

Długość odcinka pomiędzy linią środka obiektywu a dołem ekranu zmienia się w zależności od ustawienia pozycji obiektywu.

Korzystając z poniższej tabeli, ustaw projektor tak, aby obrazy były wyświetlane na ekranie w optymalnych rozmiarach.

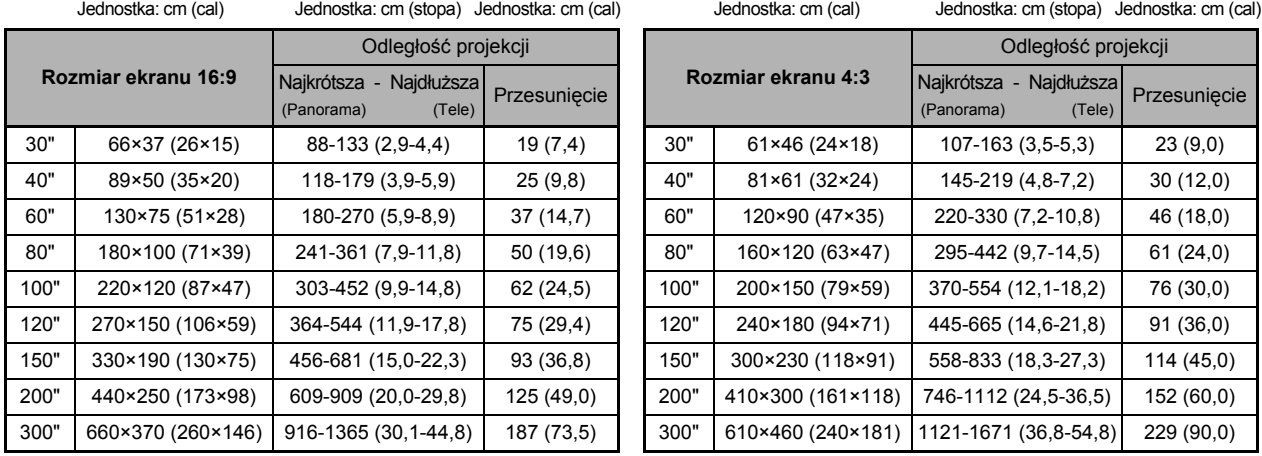

Wartości te służą jako wskazówki konfiguracji projektora.

### **Regulacja pozycji obiektywu**

Pokrętła do regulacji pozycji obiektywu służą do ustawiania pozycji obrazu i są szczególnie przydatne, kiedy projektor znajduje się w położeniu takim, jak opisane poniżej.  $\bullet$  [strona 16](#page-17-3)

- Projektor zawieszony na suficie
- Projektor umieszczony wysoko
- Projektor umieszczony z boku tak, że można oglądać ekran siedząc dokładnie naprzeciwko
- Projektor umieszczony na półce itp.

Zmiana pozycji obrazu przy użyciu pokrętła do regulacji pozycji obiektywu nie powoduje niemal żadnego pogorszenia obrazu, ponieważ korekcja pozycji obiektywu jest dostosowywana optycznie. Aby uzyskać optymalną jakość obrazu, nie należy jednak korzystać z funkcji regulacji pozycji obiektywu.

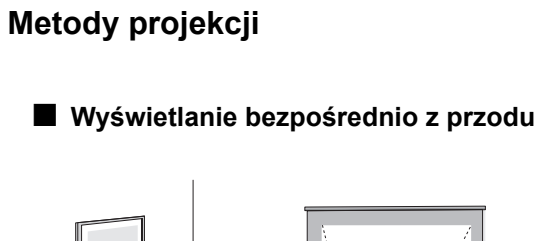

![](_page_12_Picture_3.jpeg)

■ **Wyświetlanie spod sufitu**

■ **Wyświetlanie z boku ekranu**

![](_page_12_Picture_6.jpeg)

\* Nawet jeżeli wyświetlanie będzie odbywać się z boku względem ekranu, ekran i projektor ustaw równolegle.

![](_page_12_Picture_8.jpeg)

\* Jeżeli projektor ma być zawieszony na suficie, zmień ustawienia menu konfiguracji. **\*** [strona 33](#page-34-1)

![](_page_12_Figure_10.jpeg)

![](_page_12_Picture_201.jpeg)

# <span id="page-13-0"></span>**Podłączanie źródeł obrazu**

c**Przestroga:** • Przed połączeniem projektora i źródła sygnału wyłącz zasilanie obu urządzeń. Jeżeli jedno z tych urządzeń pozostanie włączone, może to spowodować uszkodzenie.

> • Przed podłączeniem kabli sprawdź kształt ich wtyków oraz portów w urządzeniach. Próba podłączenia wtyku do portu o innym kształcie lub liczbie styków przy użyciu siły może spowodować niewłaściwe działanie urządzenia i uszkodzenie portu.

![](_page_13_Figure_3.jpeg)

\*1 Jeżeli podłączasz odtwarzacz DVD przy użyciu adaptera D4 SCART, zmień opcję "D4/SCART" ustawienia "Input Signal (Sygnał wejściowy)" na "SCART".  $\bullet$  "Wybór źródła obrazu" [strona 15](#page-16-0) \*2 W niektórych regionach adapter D4 SCART może nie być dodawany jako akcesorium.

![](_page_13_Picture_437.jpeg)

# <span id="page-14-0"></span>**Przygotowanie pilota**

# <span id="page-14-1"></span>**Wkładanie baterii do pilota**

Pilot wyjęty z opakowania nie zawiera baterii. Przed użyciem pilota włóż dołączone baterie.

Zdejmij pokrywę baterii. **1**

Naciśnij zatrzask i podnieś pokrywę.

![](_page_14_Picture_6.jpeg)

**2** <sup>W</sup>łóż baterie.

![](_page_14_Picture_8.jpeg)

![](_page_14_Picture_9.jpeg)

3 Załóż pokrywę baterii. Włóż wypustki. 1

się zatrzaśnie.

2 Dociśnij, aż pokrywa baterii

1

2

 $\sqrt[3]{W}$ **skazówka:** Jeżeli występuje opóźnienie w działaniu pilota sterowania lub jeśli pilot przestaje działać po pewnym czasie korzystania z niego, baterie w pilocie prawdopodobnie zostały rozładowane. W takim przypadku wymień obie baterie. Do wymiany użyj dwóch nowych baterii AA.

<span id="page-14-2"></span>![](_page_14_Figure_11.jpeg)

### <span id="page-15-1"></span><span id="page-15-0"></span>**Włączanie zasilania i wyświetlanie obrazów**

![](_page_15_Figure_2.jpeg)

Jeżeli pomimo prawidłowej konfiguracji i podłączenia projektora występują problemy z wyświetlaniem,  $\bullet$  [strona 15,](#page-16-1) [35.](#page-36-0)

![](_page_15_Picture_361.jpeg)

### <span id="page-16-1"></span><span id="page-16-0"></span>**Kiedy nie wyświetlają się właściwe obrazy**

Jeżeli podłączono więcej niż jedno źródło sygnału lub nie wyświetlają się żadne obrazy, wybierz źródło sygnału, używając pilota lub przycisków panelu sterowania. W przypadku urządzeń wideo naciśnij najpierw przycisk odtwarzania [Play] na danym urządzeniu, a następnie wybierz źródło sygnału.

![](_page_16_Figure_4.jpeg)

Naciśnij przycisk z nazwą portu, do którego jest podłączone żądane źródło sygnału.

### **Za pomocą pilota Za pomocą panelu sterowania**

![](_page_16_Figure_7.jpeg)

Po naciśnięciu przycisku  $\bigcirc$  wyświetla się menu. Użyj przycisku  $\bigcap$  lub  $\bigcap$ , aby wybrać źródło sygnału. Naciśnij przycisk (, aby zaakceptować wybór.

### <span id="page-16-2"></span>**Kiedy wyświetla się obraz z portu [Input A (Wejście A)]**

Domyślnym ustawieniem jest "Auto", umożliwiające automatyczne wybieranie odpowiednich sygnałów. Jeżeli jednak kolory wyglądają nienaturalnie, przełącz sygnał obrazu stosownie do sprzętu.

### **Za pomocą pilota**

Jeżeli wyświetlasz obraz ze sprzętu podłączonego do portu [Input A (Wejście A)], naciśnij przycisk (Input A), aby wyświetlić menu.

#### **Za pomocą panelu sterowania**

Jeżeli wyświetlasz obraz ze sprzętu podłączonego do portu [Input A (Wejście A)], naciśnij przycisk "Input A (Wejście A)" i potwierdź, aby wyświetlić menu.

![](_page_16_Picture_15.jpeg)

Użyj przycisków  $\odot$   $\odot$  lub  $\odot$  , aby wybrać sygnał odpowiedni do sprzętu. Naciśnij przycisk  $\sum_{i=1}^{\infty}$  lub  $(\sum_{i=1}^{\infty}$ , aby zaakceptować wybór.

### **Wyłączanie zasilania**

- **1** Wyłącz zasilanie źródeł sygnału **3** podłączonych do projektora.
- **2** Naciśnij przycisk  $\circ$ <sub>11</sub> na pilocie lub  $\circ$ <sub>11</sub> na **4** Załóż pokrywę obiektywu.<br>aby kontynuować. panelu sterowania projektora. Jeżeli naciśniesz <sup>‱</sup>r na panelu sterowania projektora, wyświetli się następujący komunikat. Naciśnij ponownie przycisk power

#### Power OFF?

Yes: Press [Power] button No: Press any other button 3 Kiedy projektor ostygnie<sup>\*</sup> (trwa to około 30 sekund), wyłącz go głównym włącznikiem zasilania.

Samo naciśnięcie przycisku (Off) lub () nie wystarczy, aby zakończyć zużywanie energii.

# <span id="page-17-0"></span>**Regulacja ekranu projekcji**

■ **Regulacja ostrości**

<span id="page-17-1"></span>Aby wyregulować ostrość, przekręć pierścień ostrości.

<span id="page-17-2"></span>■ **Precyzyjna regulacja rozmiarów obrazu (zmiana powiększenia)**

Aby zmienić rozmiar wyświetlanego obrazu, przekręć pierścień powiększenia.

![](_page_17_Picture_5.jpeg)

<span id="page-17-3"></span>aby ustawić pozycję obrazu.

Jeżeli nie możesz umieścić projektora dokładnie naprzeciwko ekranu, wyśrodkuj obraz na ekranie za pomocą pokrętła do regulacji obiektywu.

Dźwięk kliknięcia podczas przekręcania pokrętła wskazuje, że pozycja obiektywu jest niemal wyśrodkowana.

Obraz można przesunąć o 100% w pionie i o 50% w poziomie. Nie można jednak przesuwać obrazu do obu tych granic jednocześnie.

Np.: Jeżeli obraz zostanie maksymalnie przesunięty poziomo, nie można go przesunąć w pionie. Kiedy z kolei obraz zostanie maksymalnie przesunięty w pionie, można go przesunąć w poziomie tylko o 11% jego szerokości.

![](_page_17_Figure_11.jpeg)

![](_page_17_Figure_12.jpeg)

W lewo

### <span id="page-18-0"></span>**Korygowanie nachylenia projektora**

Jeżeli wyświetlane obrazy są nachylone w poziomie, użyj regulowanych przednich nóżek, aby ustawić projektor w pozycji poziomej.

![](_page_18_Figure_3.jpeg)

### <span id="page-18-1"></span>**Korygowanie zakłóceń geometrii obrazu**

Aby wyregulować projekcję ponad lub pod zakresem regulacji pozycji obiektywu, ustaw projektor pod kątem. Kiedy projektor jest ustawiony pod kątem, wyświetlany obraz może jednak uzyskać kształt trapezu. W takim przypadku naciśnij na panelu sterowania przyciski  $\sim$  ( $\sim$ )  $\sim$  ( $\sim$ ), aby wyregulować obraz.

W porównaniu z możliwościami, jakie zapewnia regulacja pozycji obiektywu, jakość obrazu w ten sposób ulegnie pogorszeniu. Jeżeli obiektyw zostanie przesunięty w lewo lub w prawo, pełna korekcja geometrii obrazu będzie niemożliwa. Korygując geometrię obrazu, ustaw obiektyw pośrodku względem prawej i lewej strony.

Zakłócenia geometrii obrazu można korygować w maksymalnym zakresie w pionie o około 15°.

 $\forall$ **Wskazówka:** • Można również dokonać regulacji, używając menu konfiguracji. < [strona 31](#page-32-3) • Aby wyzerować wartość korekcji, na panelu sterowania naciśnij i przytrzymaj przycisk  $\gamma$ , a następnie naciśnij przycisk  $\sqrt{2}$  przez co najmniej 1 sekundę.

### <span id="page-18-2"></span>**Wyświetlanie wzorca testowego.**

Wzorzec testowy przydaje się podczas korygowania geometrii obrazu oraz regulowania przy użyciu menu liniowego. Za jego pomocą można także dostosować powiększenie i ostrość.

Po naciśnięciu na pilocie przycisku (Pattern) wyświetla się menu wzorca.

![](_page_18_Figure_12.jpeg)

# <span id="page-19-0"></span>**Podstawowa regulacja jakości obrazu**

![](_page_19_Figure_1.jpeg)

### <span id="page-19-1"></span>**Wybieranie trybu koloru**

![](_page_19_Figure_3.jpeg)

Naciśnij przycisk COOFMOde) i wybierz z menu tryb koloru. Ustawienia tego można również dokonać za pomocą menu konfiguracji.

- : Odpowiedni do całkowicie zaciemnionych pomieszczeń.
- 1: Wyraźny ton kolorów, jak na profesjonalnych monitorach używanych do tworzenia zawartości dysków DVD.
- 2: Głęboki, ciepły ton kolorów dający poczucie oglądania filmu w kinie.
- : Jeśli podłączane źródło udostępnia tryb sRGB<sup>\*</sup>, przełącz projektor i źródło sygnałów na ten tryb. (Tryb ten jest idealny do wyświetlania obrazów komputerowych).

Po wybraniu trybu koloru oznaczonego zostanie automatycznie zastosowany filtr Epson Cinema Filter w celu zwiększenia kontrastu i nadania bardziej naturalnego odcienia kolorom skóry.

# <span id="page-20-0"></span>**Wybieranie współczynnika**

![](_page_20_Picture_638.jpeg)

# <span id="page-21-0"></span>**Zaawansowana regulacja kolorów**

Jeżeli chcesz uzyskać obrazy z własnymi ustawieniami, możesz wyregulować parametry "Skin Tone (Odcień skóry)" "Abs. Color Temp. (Bezwzgl. temp. barwowa)", "RGB/RGBCMY" i "Gamma" w podmenu "Color Adjustment (Regulacja kolorów)" menu "Picture (Obraz)". (Jeżeli w ustawieniu Color Mode [Tryb koloru] nie wybrano wartości "sRGB<sup>\*\*</sup>").

Wartości regulacji można zapisać w pamięci i stosować je do wyświetlanych obrazów w dowolnej chwili. ( $\bullet$  [strona 24](#page-25-2))

Ustawienia "Skin Tone (Odcień skóry)", "Abs.Color Temp. (Bezwgl. temp. barwowa)" i "Gamma" reguluje się odpowiadającymi im przyciskami pilota.

![](_page_21_Figure_4.jpeg)

### <span id="page-21-1"></span>**Regulacja odcienia skóry**

![](_page_21_Picture_235.jpeg)

Funkcji tej można użyć do regulowania odcienia barwy skóry na obrazach przedstawiających ludzi.

Stosowany automatycznie do obrazów po wybraniu ustawienia "Color Mode (Tryb koloru)" efekt Epson Cinema Filter tworzy naturalne odcienie skóry.

Aby jeszcze bardziej udoskonalić odcienie koloru skóry, użyj ustawienia "Skin Tone (Odcień skóry)". Kolory nabierają odcienia zielonkawego po przesunięciu w stronę +, a czerwonawego — w stronę -.

### <span id="page-21-2"></span>**Regulacja bezwzględnej temperatury barwowej**

![](_page_21_Picture_236.jpeg)

Można regulować ogólny odcień obrazów. Po wybraniu większej wartości obrazy mają odcień niebieskawy, a po wybraniu wartości mniejszej — odcień czerwonawy.

Bezwzględna temperatura barwowa może mieć jedno z 12 ustawień w zakresie od 5000 K do 10000 K.

# <span id="page-22-0"></span>**Regulacja gamma**

### [Abs. Color Temp.] Abs. Color Temp. 8000K O

#### [ (+) : Adjust

Różnice pomiędzy urządzeniami mogą doprowadzić do niewielkich odchyleń kolorystycznych na wyświetlanych obrazach, które można wyregulować. (Podczas regulacji projekcja zostanie tymczasowo wstrzymana). Do wyboru są dwie metody. Jedna polega na wyborze wartości korekcji gamma [2.0], [2.1], [2.2], [2.3], [2.4]. Druga to regulacja dostosowana do potrzeb użytkownika. Dokonuje się jej w odniesieniu do wyświetlanego obrazu lub wykresu gamma. Oś pozioma wykresu gamma wskazuje poziom sygnału wejściowego, a oś pionowa — poziom sygnału wyjściowego.

### ■ **Regulacja dostosowana**  $-$ , Adjust it from the image **(Dostosuj z obrazu)"**

Użyj przycisków  $\odot$   $\odot$  lub  $\odot$   $\odot$  aby wybrać najpierw opcję "Customized (Dostosowany)", a następnie "Adjust it from the image (Dostosuj z obrazu)". Naciśnij przycisk  $\overline{Q}$  lub  $\overline{r}$ , aby potwierdzić wybór za każdym razem.

Na wyświetlanym obrazie pojawi się ikona gamma. (W trakcie wyświetlania ikony gamma zostanie tymczasowo anulowana korekcja geometrii obrazu).

![](_page_22_Picture_8.jpeg)

Użyj przycisków  $\odot$   $\odot$   $\odot$   $\odot$  lub  $\lVert \cdot \rVert$   $\odot$   $\odot$ , aby przenieść ikonę gamma w miejsce, w którym chcesz dostosować jasność, a następnie naciśnij przycisk albo (;), aby potwierdzić wybór. Wybrane miejsce oraz obszary o tej samej jasności zaczną migać, a ponadto wyświetli się wykres gamma. Naciśnij ponownie przycisk  $\overline{\mathbb{Q}}$  lub  $\mathbb{F}$ , aby zaakceptować wybór. Wyświetli się ekran dostosowywania tonu. Użyj przycisków  $\odot$   $\odot$  lub  $\odot$   $\odot$ , aby dokonać regulacji, a następnie naciśnij przycisk  $\bigotimes^{\text{sec}}$  albo  $(\mathcal{C})$ , aby potwierdzić wybór. Naciśnij przycisk  $\epsilon$ , aby powrócić i powtórzyć czynność.

### ■ **Regulacja na podstawie wartości korekcji gamma**

Spośród wartości korekcji gamma [2.0], [2.1], [2.2], [2.3], [2.4] wybierz tę, która pasuje do podłączonego urządzenia lub odpowiada Ci z innych względów, używając przycisków  $\odot$   $\odot$  albo  $\lceil \cdot \rceil$ , a następnie naciśnij przycisk  $\overline{\diamond}$  bądź  $\overline{\diamond}$ , aby potwierdzić wybór.

Wynik regulacji sprawdź na wykresie gamma.

Mniejsze wartości spowodują zwiększenie kontrastu<sup>\*\*</sup> ciemnych części obrazu, ale części jasne staną się mniej wyraźne. Wskazywać to będzie wybrzuszenie w wyższej części wykresu gamma.

Większe wartości spowodują zaciemnienie jasnych części obrazu. Wskazywać to będzie wybrzuszenie w niższej części wykresu gamma.

### ■ **Regulacja dostosowana**  $-$ , Adjust it from the graph **(Dostosuj z wykresu)"**

Użyj przycisków  $\odot$   $\odot$  lub  $\odot$   $\odot$ , aby wybrać najpierw opcję "Customized (Dostosowany)", a następnie "Adjust it from the graph (Dostosuj z wykresu)". Naciśnij przycisk  $\overline{\langle}$  lub  $\langle \overline{\rangle}$ , aby potwierdzić wybór za każdym razem.

Wyświetli się wykres regulacji ustawień gamma.

![](_page_22_Picture_18.jpeg)

#### [Select]:Enter

Użyj przycisków  $\odot$   $\odot$  lub  $\bigcirc$   $\bigcirc$ , aby wybrać punkt, w którym chcesz wyregulować jasność tonów, a następnie naciśnij przycisk  $\overline{\langle}$  albo  $\overline{\langle}$ , aby potwierdzić wybór. Wyświetli się ekran dostosowywania tonu.

![](_page_22_Picture_21.jpeg)

Użyj przycisków  $\odot$   $\odot$  lub  $\odot$   $\odot$ , aby dokonać regulacji, a następnie naciśnij przycisk  $\hat{\odot}$  albo ( $\hat{\ddot{\bullet}}$ ), aby potwierdzić wybór.

### <span id="page-23-0"></span>**Regulacja RGB (przesunięcie, przyrost)**

1 Naciśnij przycisk **CMenu**), a następnie wybierz opcje "Picture (Obraz)" — "Color Adjustment (Regulacja kolorów)" — "RGB/RGBCMY" — "RGB" (w tej kolejności) i potwierdź wybór.

![](_page_23_Picture_414.jpeg)

| [Esc]:Return [♦]:Select [♦]:Adjust [Menu]:Exit

- 2 Użyj przycisków  $\odot$   $\odot$  lub  $\odot$   $\odot$ , aby wybrać element menu, a następnie użyj przycisków albo **, aby dokonać regulacji**.
- $3$  Naciśnij przycisk  $\textcircled{1}$ , aby wyjść z menu.

Jasność obrazu można wyregulować, ustawiając poszczególne składniki kolorystyczne R (czerwony), G (zielony) i B (niebieski) obszarów ciemnych (przesunięcie) i jasnych (przyrost).

### ■ **Przesunięcie**

Aby ciemne obszary były bardziej wyraźne, zmień to ustawienie w stronę + (prawą). Po przesunięciu w stronę - (lewą) cały obraz będzie ostrzejszy, ale kontrast w obszarach ciemnych się pogorszy.

### ■ **Przyrost**

Aby jasne obszary były bardziej wyraźne, zmień to ustawienie w stronę - (lewą). Po przesunięciu w stronę + (prawą) obszary jasne staną się bielsze, ale kontrast się pogorszy.

### <span id="page-23-1"></span>**Regulacja odcienia i nasyceniaNaciśnij przycisk (Menu), a następnie wybierz** opcje "Picture (Obraz)" — "Color Adjustment (Regulacja kolorów)" — "RGB/RGBCMY" – "RGBCMY" (w tej kolejności) i potwierdź wybór. [RGBCMY] Return aturation [[Esc]:Return [♦]:Select [Select]:Enter **2** Naciśnij przycisk  $\odot$   $\odot$  lub  $\lbrack \cdot \rbrack$ , aby wybrać kolor, i naciśnij przycisk  $\overline{\mathbb{Q}}$  albo  $\mathbb{F}$ , aby potwierdzić wybór. Wybierz "Hue (Odcień)" obrazów. lub "Saturation (Nasycenie)" i użyj przycisków  $\odot$   $\odot$  albo  $\odot$   $\odot$ , aby dokonać regulacji. Aby wyregulować następny kolor, naciśnij przycisk  $\text{C}$ lub wybierz "Return (Powrót)". [R (Hue/Saturation)]  $R$ **DY** Saturation  $\mathbf{a}$ O [[Esc]:Return [♦]:Select [+]:Adjust [Menul:Fxit

### $3$  Naciśnii przycisk  $\mathbb{C}_{\mathbb{C}}$  aby wyjść z menu.

Wyregulować można odcień i nasycenie każdego składnika kolorystycznego: czerwonego(R), zielonego (G), niebieskiego (B), błękitnego (C), amarantowego (M) i żółtego (Y).

### ■ **Hue (Odcień)**

Umożliwia regulację całej kolorystyki: od odcieni niebieskich po zielone i czerwone.

### ■ Saturation (Nasycenie)

Umożliwia regulację całościowej jaskrawości

<span id="page-24-0"></span>Oprócz regulacji kolorów, w celu uzyskania optymalnego obrazu można wyregulować zaawansowaną ostrość i ilość światła.

### <span id="page-24-1"></span>**Zaawansowana regulacja ostrości**

**Naciśnij przycisk (Menu)**, a następnie wybierz opcje "Picture (Obraz)" -"Sharpness (Ostrość)" - "Advanced (Zaawansowane)".

![](_page_24_Picture_4.jpeg)

 $3$  Naciśnij przycisk  $\textcircled{1}$ , aby wyjść z menu.

Wyregului rozdzielczość i kontrast<sup>\*\*</sup> obrazu.

Jeżeli ustawienie "High-band Enhancement (Rozszerzenie górnego pasma)" zostanie przesunięte w stronę +, spowoduje to wyostrzenie włosów i szczegółów ubrania. Jeżeli ustawienie "Low-band Enhancement (Rozszerzenie dolnego pasma)" zostanie przesunięte w stronę +, obszary wyostrzone przez ustawienie "High-band Enhancement (Rozszeszenie górnego pasma)" będą wyostrzone w nieznacznym stopniu. Wyostrzone zostaną natomiast nierówne obszary całego obiektu, na przykład kontur i tło, dzięki czemu ostry będzie cały obraz.

(Ustawienia "High-band Enhancement (Rozszerzenie górnego pasma)" i ..Low-band Enhancement (Rozszerzenie dolnego pasma)" można regulować jednocześnie za pomocą paska u góry ekranu).

Przesunięcie suwaka "H-Sharpness (Ostrość pozioma)" / "V-Sharpness (Ostrość pionowa)" w stronę + zwiększy ostrość obrazu w kierunku odpowiednio poziomym i pionowym. Przesunięcie w stronę - doda obrazowi miękkości.

## <span id="page-24-2"></span>**Ustawienie Auto Iris (Automat. przesłona)**

**1** Naciśnij przycisk (Menu), a następnie wybierz opcje "Picture (Obraz)" - "Auto Iris (Automat. przesłona)".

![](_page_24_Figure_12.jpeg)

Ilość światła zostanie automatycznie dostosowana do jasności obrazu, nadając obrazowi głębi i perspektywy.

# <span id="page-25-0"></span>**Wyświetlanie obrazów ze wstępnie ustawioną jakością (funkcja pamięci)**

Po wyregulowaniu obrazów przy użyciu takich opcji menu, jak "Color Adjustment (Regulacja kolorów)" czy "Advanced (Zaawansowane)", ustawione wartości można zapisać. Zapisane dane można również szybko przywrócić, dzięki czemu w każdej chwili można oglądać obrazy zgodnie z własnymi ustawieniami.

![](_page_25_Figure_2.jpeg)

### <span id="page-25-2"></span><span id="page-25-1"></span>**Przywracanie ustawień jakości obrazu (Load Memory [Wywołaj z pamięci])**

![](_page_25_Picture_228.jpeg)

Naciśnij przycisk (Menu) i wybierz żądaną nazwę zapamiętanych ustawień z menu.

**[ (♦ ]:Select [Select]:Set** 

![](_page_25_Picture_229.jpeg)

### <span id="page-26-0"></span>**Zapisywanie ustawień jakości obrazu (Save Memory [Zapisz w pamięci])**

![](_page_26_Figure_2.jpeg)

Ustawienia, które można zapisać w pamięci. Menu konfiguracji  $\bullet$  [strona 26](#page-27-0) W ten sposób można zapisać wartości regulacji wszystkich elementów menu konfiguracji po

lewej stronie. Do zapisywania ustawień służy polecenie "Save Memory (Zapisz w pamięci)" w menu "Memory (Pamięć)".

Poniżej opisano sposób zapisywania ustawień.

- **1** Wyreguluj ustawienia, które chcesz zapisać w pamięci.
- 2 W menu "Memory (Pamięć)" wybierz opcję "Save Memory (Zapisz w pamięci)" i naciśnij przycisk  $\bar{\diamond}$ lub  $\binom{a_{\text{max}}}{b}$ .
	- **3** Wybierz nazwę zapamiętywanych ustawień od Memory1 (Pamięć1) do Memory9 (Pamięć9) i naciśnij przycisk  $\overset{\text{\tiny{def}}}{\diamond}$  lub  $\overset{\text{\tiny{def}}}{\diamond}$ .

Stan obszaru pamięci wskazuje kolor symbolu 0 po lewej stronie nazwy zapamiętywanych ustawień. 0 Zielony: Obszar pamięci używany 0 Szary: Obszar pamięci nieużywany 0 Pomarańczowy: Wybrany Jeżeli ustawienia zostaną zapisane w pamięci, po prawej stronie będzie wyświetlany tryb koloru wybrany podczas rejestracji.

Jeżeli wybierzesz obszar pamięci, który jest już używany, i naciśniesz przycisk  $\overset{\text{def}}{\diamond}$  lub  $\textcircled{r}$ , jego dotychczasowa zawartość zostanie usunięta, a na jej miejscu zostaną zapisane aktualne ustawienia.

Aby usunąć całą zawartość pamięci, wybierz w menu "Memory (Pamięć)" opcję "Reset Memory (Zerowanie pamięci)".  $\bullet$  [strona 33](#page-34-0)

# <span id="page-27-0"></span>**Funkcje menu konfiguracji**

Za pomocą menu konfiguracji można wyregulować różne ustawienia, w tym ekranu, jakości obrazu i sygnałów wejściowych.

■ Menu liniowe

(Obraz)" i "Memory (Pamieć)".

Menu to umożliwia regulację części menu "Picture

Dostępne są następujące dwa typy menu.

### ■ **Menu pełne**

Podczas dokonywania ustawień można sprawdzić wszystkie elementy menu konfiguracji.

#### Menu to przydaje się do przeglądania na bieżąco Menu główne Menu podrzędne efektów regulacji na wyświetlanych obrazach. Picture  $\bullet$ Return Color Mode Living Room Input Adjustment Inage Color Saturation 0  $\overline{c}$ Picture **Settings**  $\mathsf{n}$ Tint Save Memory **Sharpness** Standard Color Adjustment Memory Auto Iris  $0<sup>f</sup>$ **[ (◆]:Select [Select]:Enter** [Menul:Exit Info Reset Reset Pasek nawigacji | [Esc]/[Select]:Return [♦]:Select [Menu]:Exito]

Aby uzyskać szczegółowe informacje na temat korzystania z menu, przeczytaj rozdział "Korzystanie z menu konfiguracji" ( $\bullet$  [strona 34](#page-35-2)).

 $\Diamond$ Wskazówka: Za pomocą menu konfiguracji można włączać i wyłączać pasek nawigacji oraz zmieniać układ kolorystyczny i pozycję wyświetlania. Settings (Ustawienia)" - "Display (Wyświetlanie)"- "Menu Position (Pozycja menu)", "Navigation Bar (Pasek nawigacji)", "Menu Color (Kolor menu)"

### <span id="page-27-1"></span>**Lista menu konfiguracji**

Bez sygnału wejściowego można dokonywać regulacji jedynie przy użyciu poleceń "Reset (Zerowanie)" i "Auto Iris (Automat. przesłona)" w menu "Picture (Obraz)" lub "Auto Setup (Auto. ustawienie)" w menu "Image (Obraz)". Elementy menu "Picture (Obraz)", "Info (Informacje)" i "Image (Obraz)" zmieniają się w zależności od sygnału wyświetlanych obrazów.

![](_page_27_Figure_10.jpeg)

![](_page_28_Figure_1.jpeg)

<span id="page-28-0"></span>Menu "Info (Informacje)" służy tylko do wyświetlania stanu projektora.

### <span id="page-29-0"></span>**Menu** "Picture (Obraz)"

Wyświetlane w przypadku innych źródeł sygnału niż komputer Wyświetlane tylko w przypadku sygnału z komputera (brak, jeżeli sygnał wejściowy przechodzi przez port wejściowy [HDMI])

### <span id="page-29-1"></span>**Color Mode (Tryb koloru)\*1**

W trybie Color Mode (Tryb koloru) można wybrać siedem różnych ustawień dopasowanych do wyświetlanych obrazów lub do otoczenia.  $\bullet$  [strona 18](#page-19-0)

### <span id="page-29-2"></span>**Input Adjustment (Regulacja wejściowa) \*2**

Ustawienia te można wyregulować, jeżeli poziom wyjściowy podłączonego urządzenia jest słaby, a wyświetlane obrazy są ciemne. Jednocześnie nie można dokonać dwóch ustawień. Do regulacji można wybrać tylko jedno.

#### White Level/Black Level (Poziom bieli/Poziom czerni)

Ustawienia te umożliwiają regulację ciemnych i jasnych części obrazów

- White Level (Poziom bieli): Umożliwia regulację jasnych odcieni bez zmiany poziomu czerni. Po przesunięciu w stronę - jasne obszary stają się czystsze.
- Black Level (Poziom czerni):Umożliwia regulację jasności ciemnych odcieni bez zmiany poziomu bieli. Po przesunięciu w stronę + ciemne obszary stają się czystsze.

### Brightness (Jasność)/Contrast (Kontrast)

Umożliwia regulację całościowej jasności obrazów.

• Brightness (Jasność): Umożliwia regulację jasności obrazów. Jeżeli podczas wyświetlania w ciemnym pomieszczeniu lub na małym ekranie obrazy wydają się zbyt jasne, zmniejsz to ustawienie. • Contrast (Kontrast): Umożliwia regulację różnicy pomiędzy obszarami jasnymi a ciemnymi. Zwiększając kontrast, uzyskuje się obrazy o większej modulacji.

### <span id="page-29-3"></span>**Color Saturation (Intensywność kolorów) \*2**

Umożliwia regulację intensywności kolorów obrazu.

### <span id="page-29-4"></span>**Tint (Odcień) \*2**

(Regulacja jest możliwa tylko w przypadku wejściowych sygnałów Composite Video<sup>\*\*\*</sup> i S-Video<sup>\*\*\*</sup> w formacie NTSC $\blacktriangleright$ ).

Umożliwia dostosowanie odcienia obrazu.

### <span id="page-29-5"></span>**Sharpness (Ostrość) \*2**

Umożliwia dostosowanie ostrości obrazu.

#### Standard (Standardowa)

Efekty regulacji są stosowane do całości obrazu.

#### Advanced (Zaawansowane)

Tego ustawienia można użyć do regulacji określonego regionu. *strona* 23

### <span id="page-29-6"></span>**Color Adjustment (Regulacja kolorów)**

Ustawienia "Color Adjustment (Regulacja kolorów)" nie można wybrać, jeżeli jako tryb koloru wybrano "sRGB ".

#### Abs. Color Temp. (Bezwzgl. temp. barwowa)<sup>\*2</sup>

Umożliwia ogólne dostosowanie odcieni obrazów. **•** [strona 20](#page-21-2)

- \*1 Wartości ustawień w odniesieniu do każdego źródła obrazu i typu sygnału są przechowywane osobno.
- \*2 Wartości ustawień w odniesieniu do każdego źródła obrazu i trybu koloru są przechowywane osobno.

Wyświetlane tylko w przypadku sygnału z komputera (brak, jeżeli sygnał wejściowy przechodzi przez port wejściowy [HDMI])

Skin Tone (Odcień skóry) \*2

Umożliwia regulację odcieni skóry ludzi na obrazach.  $\bullet$  [strona 20](#page-21-1)

#### RGB/RGBCMY<sup>\*1</sup>

- RGB :Umożliwia regulację przesunięcia i przyrostu każdego ze składników kolorystycznych  $R/G/B$ .  $\bullet$  [strona 22](#page-23-0)
- RGBCMY :Umożliwia regulację odcienia i nasycenia każdego ze składników kolorystycznych  $R/G/B/C/M/Y$ .  $\bullet$  [strona 22](#page-23-1)

#### <span id="page-30-2"></span>Í Gamma

Umożliwia regulację ustawienia gamma. Można wybrać wartość lub dokonać regulacji, wyświetlając obraz lub wykres. **[strona 21](#page-22-0)** 

### <span id="page-30-3"></span>**Auto Iris (Automat. przesłona) \*3**

Umożliwia odpowiednie dopasowanie ilości światła w zależności od obrazów (On [Wł.])/Off [Wył.]).  $\bullet$  [strona 23](#page-24-2)

### <span id="page-30-4"></span>**Reset (Zerowanie)**

Powoduje przywrócenie domyślnych wartości ustawień w menu "Picture (Obraz)".

### <span id="page-30-0"></span>**Menu** "Image (Obraz)"

### <span id="page-30-5"></span>**Aspect (Współczynnik) \*1**

Umożliwia wybór trybu współczynnika. *strona* 18

### <span id="page-30-6"></span><span id="page-30-1"></span>**Zoom Caption (Powiększenie opisu) \*1**

Jeżeli podczas wyświetlania obrazów z napisami ustawienie "Aspect (Współczynnik)" ma wartość "Zoom (Powiększenie)", zmień to ustawienie następująco, aby napisy stały się widoczne. Rozmiar w pionie i pozycję ekranu można regulować łącznie.

#### Vertical Size (Rozmiar w pionie)

Rozmiar obrazu w pionie jest zredukowany, aby umożliwić wyświetlanie napisów.

Zoom Position (Pozycja powiększenia)

Cały obraz jest przesuwany w górę, aby umożliwić wyświetlanie napisów.

![](_page_30_Figure_22.jpeg)

y<br>Sekcja napisów Za pomocą ustawienia "Zoom Position"<br>Charles complex dialy zmienić poz (Pozycja powiększenia)", aby zmienić pozycję obrazu wyświetlanego na ekranie. Obszar projekcji <sup>Za pomocą ustawienia "Vertical Size (Rozmiar w vertical Size (Rozmiar w pionie)" zmniejsz rozmiar obrazu.</sup>

![](_page_30_Figure_25.jpeg)

### <span id="page-30-7"></span>**Tracking (Traking) \*1**

Umożliwia regulację wyświetlania obrazów w przypadku wystąpienia na nich pionowych pasów.

### <span id="page-30-8"></span>**Sync. (Synchronizacja) \*1**

Umożliwia regulację wyświetlania obrazów w przypadku wystąpienia na nich efektu drgania, rozmycia lub innych zakłóceń.

- Drgania i rozmycia mogą również występować wskutek regulacji kontrastu •, ostrości i korekcji geometrii • Wyraźniejszy obraz można uzyskać, regulując najpierw ustawienie "Tracking (Traking)", a następnie "Sync. (Synchronizacja)".
	- \*1 Wartości ustawień w odniesieniu do każdego źródła obrazu i typu sygnału są przechowywane osobno.
	- \*2 Wartości ustawień w odniesieniu do każdego źródła obrazu i trybu koloru są przechowywane osobno.
	- \*3 Wartości ustawień w odniesieniu do każdego trybu koloru są przechowywane osobno.

Wyświetlane w przypadku innych źródeł sygnału niż komputer

### <span id="page-31-4"></span><span id="page-31-2"></span>**Position (Pozycja) \*1**

(Regulacja niemożliwa przy sygnale wejściowym z portu wejściowego [HDMI $\blacktriangleright$ ].) Aby zmienić pozycję obrazów, użyj przycisków  $\mathcal{O}, \mathcal{O}, \mathcal{O}$  i  $\mathcal{O}.$ 

### <span id="page-31-3"></span>**Advanced (Zaawansowane)**

### <span id="page-31-0"></span>**EPSON Super White \*1**

(Regulacja możliwa tylko po wybraniu trybów koloru "Natural (Naturalny)", "Theatre (Teatr)", "Theatre Black 1 (Teatr ciemny 1)", "Theatre Black 2 (Teatr ciemny 2)" i sygnału wejściowego Composite Video  $, S-Video^{\prime\prime\prime}$ , Component Video $^{\prime\prime\prime}$ , lub RGB).

Ustaw "On (Wł.)", jeżeli jasne obszary obrazów, na przykład chmury lub podkoszulki na plaży latem, wydają się nierówne i prześwietlone. Po ustawieniu wartości "On (Wł.)", ustawienie "DVI-Video Level (Poziom DVI-wideo)" będzie ignorowane.

### <span id="page-31-1"></span>Progressive (Progresywne)<sup>\*\*1</sup>

(Regulacja możliwa tylko przy sygnale wejściowym Composite Video, S-Video, Component Video lub 525i i 625i RGB).

Sygnały z przeplotem<sup>\*\*</sup> (i) są konwertowane na progresywne (p) przy użyciu metody odpowiedniej do danego obrazu.

- Off (Wył.) :Jest to idealna metoda w przypadku wyświetlania obrazów z dużą ilością ruchu.
- Video :Metoda idealna ogólnie do obrazów wideo.
- Film :Jeżeli źródłem wejściowym jest film, wyświetlany będzie obraz odpowiedni do tego źródła.

### Output Scaling (Skalowanie wyjścia)

(Regulacja jest niemożliwa w przypadku wejściowych sygnałów Composite Video, S-Video lub sygnału z komputera).

Ustawienie to zmienia obszar wyświetlania (obrazów).

- Normal (Normalne) (skala 92%): Sygnały wejściowe są wyświetlane jako obrazy o normalnej wielkości. Obrazy telewizyjne są wyświetlane w skali 92%.
- Larger (Większy) (skala 100%): Zazwyczaj niewidoczne obszary na górze, na dole i po bokach są wstawiane i wyświetlane. W zależności od sygnału mogą wystąpić zakłócenia na górze lub na dole obrazów. W takim przypadku należy wyregulować pozycję obrazu za pomocą ustawienia "Position" (Pozycja).  $\bullet$  [strona 30](#page-31-2) • Auto (Automatycznie) : Wyświetlane, jeżeli sygnał wejściowy przechodzi przez port wejściowy
	- [HDMI]. W zależności od sygnału wejściowego sygnały są wyświetlane w skali 100% lub 92%. (Nie wyświetla się, jeżeli port DVI urządzenia jest podłączony do portu wejściowego [HDMI] projektora).

### Setup Level (Poziom konfiguracji) \*1

(Regulacja możliwa tylko przy sygnale wejściowym Composite Video lub S-Video w formacie NTSC lub po wybraniu jako źródła obrazu sygnałów Component Video lub RGB Video. Regulacja jest niemożliwa, jeżeli sygnałem wejściowym jest sygnał z komputera).

Jeżeli używasz produktów przeznaczonych na rynki takie jak południowokoreański, mających inny poziom czerni (poziom konfiguracji), użyj tej funkcji, aby uzyskać prawidłowe obrazy. Przed zmianą tego ustawienia sprawdź specyfikację podłączonego sprzętu.

#### DVI-Video Level (Poziom DVI-wideo)

Regulacja możliwa tylko przy sygnale wejściowym RGB Video z portu wejściowego [HDMI] i wyłączonym ustawieniu "EPSON Super White").

Jeżeli port [HDMI] projektora został podłączony do portu DVI odtwarzacza DVD lub podobnego urządzenia przy użyciu kabla HDMI/DVI, ustaw poziom wideo projektora tak, aby odpowiadał poziomowi wideo ustawionemu w odtwarzaczu DVD. Odtwarzacz DVD może mieć ustawienie Normal (Normalne) lub Expand (Rozszerzone).

### <span id="page-32-4"></span>**Auto Setup (Auto. ustawienie)**

Ustawienie to powoduje włączenie lub wyłączenie automatycznej regulacji, która optymalizuje obrazy po zmianie sygnału wejściowego. Automatycznie regulowane są trzy elementy: "Tracking (Traking)<sup>\*\*</sup>".  $Position (Pozycja)$ " i  $Sync (Synchronous 1)$ ".

### <span id="page-32-5"></span>**Reset (Zerowanie)**

Wszystkim ustawieniom w menu "Image" (Obraz) z wyjątkiem opcji "Aspect<sup>\*\*</sup>" (Współczynnik) przywracane są wartości domyślne.

### <span id="page-32-0"></span>**Menu "Settings (Ustawienia)"**

### <span id="page-32-6"></span><span id="page-32-3"></span>**Keystone (Geometria obrazu)**

(Jeżeli tryb współczynnika to "Wide (Panorama)", regulacja geometrii obrazu jest niemożliwa). Ustawienie to służy do likwidacji zakłóceń geometrii obrazów. Takiej samej korekcji można dokonać za pomocą panelu sterowania projektora.  $\bullet$  [strona 17](#page-18-1)

### <span id="page-32-8"></span><span id="page-32-7"></span>**Operation (Działanie)**

Direct Power On (Bezpośrednie włączenie zasilania)

Po włączeniu głównego włącznika zasilania można ustawić włączanie projekcji bez naciskania przycisku  $\overline{O}$  lub  $\overline{O}$ .

Jeśli wybrano ustawienie "On" (Wł.) i pozostawiono włączone zasilanie, projektor może włączyć się automatycznie wskutek nagłego impulsu elektrycznego wywołanego przywróceniem zasilania po ewentualnej awarii.

#### Sleep Mode (Tryb uśpienia)

Projektor ma funkcję oszczędzania energii, która automatycznie wyłącza zasilanie i przełącza projektor w tryb gotowości, jeżeli przez pewien nieprzerwany czas projektor nie odbierze żadnego sygnału. Czas, po upływie którego zadziała funkcja oszczędzania energii, można wybrać spośród czterech ustawień. Po wybraniu ustawienia "Off (Wył.)" funkcja oszczędzania energii nie działa.

Jeżeli projektor jest w trybie gotowości, po naciśnięciu klawisza  $\circledcirc$  projekcja zostanie wznowiona.

#### Trigger Out (Wyzwalacz uruchom.)

Ustawienie to powoduje włączenie lub wyłączenie funkcji wyzwalacza, dzięki czemu można określić, czy informacje o stanie zasilania i problemach z projektorem mają być przekazywane urządzeniu zewnętrznemu. Zmiany tego ustawienia zostają zastosowane po wyłączeniu zasilania i po zakończeniu okresu stygnięcia<sup>\*\*</sup>.

### <span id="page-32-2"></span>Child Lock (Blokada rodzicielska)

Ustawienie to blokuje możliwość przypadkowego włączaniu projektora przez dzieci za pomocą przycisku  $\overline{Q}$  na panelu sterowania i spoglądania w obiektyw. Po zastosowaniu blokady zasilanie można włączyć dopiero po naciśnięciu przycisku  $\ddot{\odot}$  przez około 3 sekundy. Za pomocą przycisku  $\ddot{\odot}$  można wyłączyć zasilanie, a pilot działa normalnie.

Zmiany tego ustawienia zostają zastosowane po wyłączeniu zasilania i po zakończeniu okresu stygnięcia. Jeżeli ustawienie "Direct Power On (Bezpośrednie włączenie zasilania)" zostało włączone, projekcja rozpocznie się natychmiast po włączeniu głównego włącznika zasilania.

### <span id="page-32-1"></span>Operation Lock (Blokada działania)

Po wybraniu ustawienia "On (Wł.)" nie można korzystać z przycisków na panelu sterowania projektora, a po naciśnięciu przycisku wyświetla się na ekranie ikona  $\mathbf{\hat{a}}$ . Aby anulować to ustawienie, naciśnij i przytrzymaj przez co najmniej 7 sekund przycisk  $\circledast$  na panelu sterowania projektora.

Zmiana tego ustawienia zostanie zastosowana po wyjściu z menu konfiguracji.

### <span id="page-33-0"></span>High Altitude Mode (Tryb dużej wysokości)

W celu obniżenia temperatury wewnętrznej zostaje zmieniona szybkość obrotów wentylatora. Jeśli projektor jest używany na wysokości około 1500 m lub większej, ustaw wartość "On" (Wł.).

### <span id="page-33-1"></span>**Logo użytkownika**

Ulubiony obraz można ustawić jako logo użytkownika.

Logo to będzie wyświetlane na początku projekcji oraz podczas korzystania z funkcji pustego ekranu. Zarejestrowanie logo użytkownika powoduje skasowanie wcześniejszego logo. Aby zarejestrować logo użytkownika, wykonaj instrukcje wyświetlane na ekranie.

![](_page_33_Figure_6.jpeg)

- Podczas wyświetlania ramki wyboru obraz będzie wyświetlany w formacie punktowym, dlatego rozmiar wyświetlania może się zmieniać.
	- Zarejestrowany obraz ma rozmiar  $400 \times 300$  punktów.
	- Po zarejestrowaniu logo użytkownika nie można przywrócić jego ustawienia domyślnego.
	- Aby użyć zarejestrowanego logo użytkownika, ustaw "Logo" jako opcję "Display Background (Wyświetl tło)".

### <span id="page-33-3"></span><span id="page-33-2"></span>**Display (Wyświetlanie)**

Menu Position (Pozycja menu)

Naciśnij przyciski  $\mathbb{O}, \mathbb{O}, \mathbb{O}$  i  $\mathbb{O}$ , aby określić miejsce wyświetlania menu.

Navigation Bar (Pasek nawigacji)

Ustawienie to powoduje włączenie lub wyłączenie paska nawigacji w menu konfiguracji.

Menu Color (Kolor menu)

Umożliwia wybór kolorów głównych menu konfiguracji i paska nawigacyjnego.

• Color 1 (Kolor 1): Black (Czarny) • Color 2 (Kolor 2): Purple (Fioletowy)

#### Message (Komunikaty)

Umożliwia włączenie lub wyłączenie wyświetlania następujących komunikatów.

- Sygnał obrazu, tryb koloru, współczynnik , wzorzec testowy i nazwa przywoływanych ustawień z pamięci
- Komunikaty o braku i niezgodności sygnałów obrazu oraz o podwyższonej temperaturze wewnętrznej

#### Display Background (Wyświetl tło)

Powoduje wyświetlenie menu, które umożliwia ustawienie stanu ekranu podczas korzystania z funkcji pustego ekranu oraz kiedy brak sygnału wejściowego.

#### Startup Screen (Ekran startowy)

Ustawienie to umożliwia włączenie i wyłączenie ekranu startowego, czyli obrazu wyświetlanego podczas rozpoczynania projekcji.

Zmiany tego ustawienia zostają zastosowane po wyłączeniu zasilania i po zakończeniu okresu stygnięcia  $\mu$ .

### <span id="page-34-9"></span><span id="page-34-2"></span>**Input Signal (Sygnał wejściowy)**

Video Signal (Sygnał wideo)

Umożliwia wybór sygnału wejściowego zgodnie z formatem sygnału urządzenia wideo podłączonego do portu wejściowego [Video] lub [S-Video]. Format sygnału wideo jest ustawiany automatycznie po wybraniu opcji "Auto (Automatycznie)".

Jeżeli na obrazie jest dużo zakłóceń lub obraz w ogóle nie jest wyświetlany pomimo włączenia opcji "Auto (Automatycznie)", wybierz właściwy format sygnału ręcznie.

### InputA (Wejście A)

Ustawienie to należy zmienić zgodnie z typem sygnału wyjściowego ze sprzętu wideo podłączonego do portu [InputA (Wejście A].

Jeżeli zostało wybrane ustawienie "Auto (Automatycznie)", odpowiedni sygnał będzie ustawiany automatycznie. Jeżeli kolory wydają się nienaturalne nawet pomimo wybrania ustawienia "Auto (Automatycznie)", wybierz odpowiednią nazwę sygnału w menu.

### D4/SCART

Umożliwia ustawienie formatu sygnału zgodnie z sygnałami wyjściowymi z urządzenia podłączonego do portu [SCART] (w Europie) lub [D4] (w Japonii).

### <span id="page-34-3"></span><span id="page-34-1"></span>**Projection (Projekcja)**

To ustawienie musi odpowiadać metodzie konfiguracji projektora.

- Front (Przednia) : Wybierz, jeżeli projektor został ustawiony przed ekranem.
- Front/Ceiling (Przednia/Sufit) : Wybierz, jeżeli projektor został zawieszony na suficie przed ekranem.
- Rear (Tylna) : Wybierz, jeżeli projektor został ustawiony za ekranem.
- Tylna/Sufitowa : Wybierz, jeżeli projektor został zawieszony na suficie za ekranem.

### <span id="page-34-4"></span>**Language (Język)**

Umożliwia ustawienie języka wyświetlanych komunikatów i menu.

### <span id="page-34-5"></span>**Reset (Zerowanie)**

Ustawieniom w menu "Settings (Ustawienia), z wyjątkiem opcji "High Altitude Mode (Tryb dużej wysokości)", "Input A (Wejście A)", "D4/SCART", "Projection (Projekcja)" i "Language (Język)", przywracane są wartości domyślne.

### <span id="page-34-0"></span>**Menu "Memory (Pamięć)"**

### <span id="page-34-6"></span>**Save Memory (Zapisz w pamięci)**

Służy do zapisywania ustawień z menu "Picture (Obraz)" i "Image (Obraz)".  $\bullet$  [strona 25](#page-26-0)

### <span id="page-34-7"></span>**Load Memory (Wywołaj z pamięci)**

Umożliwia przywracanie ustawień zapisanych uprzednio za pomocą opcji "Save Memory (Zapisz w pamięci)"  $\bullet$  [strona 25](#page-26-0)

### <span id="page-34-8"></span>**Reset Memory (Zerowanie pamięci)**

Powoduje wyzerowanie (usunięcie) wszystkich ustawień dokonanych przy użyciu opcji "Save Memory (Zapisz w pamięci)".

### <span id="page-35-0"></span>**Menu "Reset (Zerowanie)"**

### <span id="page-35-3"></span>**Reset All (Zerowanie wszystk.)**

Powoduje przywrócenie wartości domyślnych wszystkich ustawień w menu konfiguracji. Ustawienia "Save Memory (Zapisz w pamięci)", "InputA (Wejście A)", "D4/SCART" i "Language (Język)" nie są zerowane. Ustawienie "Save Memory (Zapisz w pamięci)" zeruje się za pomocą opcji "Reset Memory (Zerowanie pamięci)".

### <span id="page-35-4"></span>**Reset Lamp Hours (Zerowan. czasu lampy)**

Powoduje wyświetlanie całkowitej liczby godzin pracy lampy. Po wybraniu tego polecenia łączny czas działania lampy zostaje wyczyszczony i przywrócone zostaje ustawienie domyślne.

### <span id="page-35-2"></span><span id="page-35-1"></span>**Korzystanie z menu konfiguracji**

### **Wyświetlanie menu 1**

![](_page_35_Picture_260.jpeg)

Menu pełne: Naciśnij (Menu). Menu liniowe: Naciśnij przycisk  $\ddot{\odot}$  lub  $\odot$ .

![](_page_35_Picture_261.jpeg)

[[Esc]/[Select]:Return [♦]:Select [Menu]:Exit

### **Wybór pozycji menu 2**

Aby wybrać pozycję menu, użyj klawiszy  $\odot$  lub  $\odot$ , a następnie naciśnij klawisz  $\odot$ .

### **Zmiana ustawień 3**

Przykład:

![](_page_35_Picture_17.jpeg)

![](_page_35_Picture_262.jpeg)

(zielony): Aktualna wartość ustawienia (pomarańczowy): Aktualnie wybrana pozycja menu

Aby wybrać pozycję menu, użyj klawiszy lub  $\odot$ , a następnie naciśnij klawisz  $\ddot{\odot}$ .

Jeżeli jest wybrana pozycja oznaczona  $\Theta$  i naciśniesz przycisk  $\ddot{\otimes}$ , wyświetli się ekran wyboru do danej pozycji.

Aby powrócić do poprzedniego ekranu, naciśnij przycisk  $\binom{3}{2}$ . Możesz również wybrać opcję [Return] (Powrót), a następnie  $\overline{\hat{\otimes}}$ .

### **Po zakończeniu wybierania ustawień 4**

Naciśnij przycisk (Menu).

# <span id="page-36-0"></span>**Rozwiązywanie problemów**

# <span id="page-36-1"></span>**Odczytywanie wskaźników**

Projektor jest wyposażony w dwa wskaźniki, które powiadamiają o stanie działania projektora.

W poniższych tabelach przedstawiono znaczenie wskaźników oraz sposoby rozwiązywania sygnalizowanych przez nie problemów.

\* Jeśli żaden ze wskaźników nie świeci, sprawdź, czy kabel zasilania jest prawidłowo podłączony i czy włączony został główny włącznik zasilania.

wskaźnik działania

![](_page_36_Figure_6.jpeg)

Т wskaźnik ostrzeżeń

<span id="page-36-2"></span>**Kiedy wskaźnik ostrzeżeń jest włączony lub miga ostrzeżenie/problem**

![](_page_36_Figure_9.jpeg)

**ązywanie problemów**

Rozwiązywanie<br>problemów

### <span id="page-37-0"></span>**Kiedy wskaźnik działania jest włączony lub miga stan normalny**

Kiedy wskaźnik ostrzeżeń  $\mathcal{B}$  | jest wyłączony  $\bullet$ : Świeci :  $\bullet$ : Miga

![](_page_37_Picture_456.jpeg)

### <span id="page-37-1"></span>**Jeżeli wskaźniki nie okazują się pomocne**

Jeśli wystąpią poniższe problemy, a wskaźniki nie okażą się pomocne, zapoznaj się z opisem danego problemu.

![](_page_37_Picture_457.jpeg)

Problemy przy rozpoczęciu projekcji **Problemy z pilotem** 

●**Brak zasilania** s **[strona 41](#page-42-3)** ●**Pilot nie działa** s **[strona 41](#page-42-4)**

### <span id="page-38-0"></span>**Problemy związane z obrazem**

**z wbudowanym ekranem LCD**

### <span id="page-38-1"></span>■ **Brak obrazu**

![](_page_38_Picture_598.jpeg)

<span id="page-38-2"></span>![](_page_38_Picture_599.jpeg)

### <span id="page-39-0"></span>■ Wyświetla się komunikat "Not Supported (Nie obsługiwane)"

![](_page_39_Picture_582.jpeg)

### <span id="page-39-1"></span>■ Wyświetla się komunikat "No Signal (Brak sygnału)"

![](_page_39_Picture_583.jpeg)

### <span id="page-39-2"></span>■ **Obraz jest rozmyty lub nieostry**

![](_page_39_Picture_584.jpeg)

**Czy na obiektywie występuje para?** Jeśli projektor zostanie nagle przeniesiony z zimnego do ciepłego otoczenia lub nastąpi nagła zmiana temperatury otoczenia, powierzchnia obiektywu może zaparować, co powoduje rozmycie obrazu. Projektor należy umieścić w pomieszczeniu na godzinę przed jego użyciem. Jeśli na obiektywie wystąpiła para, wyłącz zasilanie i poczekaj, aż zniknie.

### <span id="page-40-0"></span>■ **Na obrazie widoczne są zakłócenia lub zniekształcenia**

![](_page_40_Picture_588.jpeg)

### <span id="page-40-1"></span>■ **Obraz jest zbyt duży (obcięty) lub zbyt mały**

![](_page_40_Picture_589.jpeg)

![](_page_41_Picture_473.jpeg)

### <span id="page-41-0"></span>■ **Kolory obrazu są nieprawidłowe**

![](_page_41_Picture_474.jpeg)

### <span id="page-41-1"></span>■ **Obraz jest zbyt ciemny**

![](_page_41_Picture_475.jpeg)

### <span id="page-42-2"></span>■ **Projekcja zatrzymuje się automatycznie**

![](_page_42_Picture_515.jpeg)

### <span id="page-42-0"></span>**Problemy przy rozpoczęciu projekcji**

### <span id="page-42-3"></span>■ **Zasilanie nie włącza się**

![](_page_42_Picture_516.jpeg)

### <span id="page-42-1"></span>**Problemy z pilotem**

### <span id="page-42-4"></span>■ **Pilot nie działa**

![](_page_42_Picture_517.jpeg)

# <span id="page-43-0"></span>**Konserwacja**

W tej sekcji opisano sposoby konserwacji, takie jak czyszczenie projektora i wymiana materiałów eksploatacyjnych.

## <span id="page-43-1"></span>**Czyszczenie**

Projektor należy wyczyścić w przypadku jego zabrudzenia lub pogorszenia jakości wyświetlanego obrazu.

c**Przestroga:** Przeczytaj oddzielną broszur<sup>ę</sup> *Instrukcje dotyczące bezpieczeństwa/Warunki gwarancji światowej*, aby uzyskać informacje na temat postępowania z projektorem podczas czyszczenia.

### <span id="page-43-2"></span>**Czyszczenie filtru powietrza**

Jeżeli filtr powietrza się zakurzy i wyświetli się komunikat "The projector is overheating. Make sure nothing is blocking the air vent, and clean or replace the air filter" (Projektor przegrzewa się. Sprawdź, czy nic nie blokuje wylotu powietrza i oczyść lub wymień filtr powietrza.), oczyść filtr powietrza.

Obróć projektor do góry dnem i oczyść filtr powietrza za pomocą odkurzacza.

c**Przestroga:** Jeżeli filtr powietrza zatka się kurzem, może to spowodować przegrzanie, a w konsekwencji problemy z działaniem i skrócenie okresu eksploatacji części optycznych. Zaleca się czyszczenie filtru powietrza co najmniej raz na trzy miesiące. Jeżeli używa się projektora w zakurzonym pomieszczeniu, filtr powietrza należy czyścić częściej.

![](_page_43_Picture_9.jpeg)

### <span id="page-43-3"></span>**Czyszczenie obudowy projektora**

Obudowę projektora należy czyścić, delikatnie wycierając ją miękką ściereczką.

Jeśli projektor jest mocno zabrudzony, zmocz ściereczkę w wodzie zawierającej niewielką ilość neutralnego detergentu, a następnie wyżmij ją mocno i przetrzyj powierzchnię projektora. Następnie przetrzyj obudowę ponownie miękką, suchą ściereczką.

![](_page_43_Picture_13.jpeg)

**aprzestroga:** Do czyszczenia obudowy projektora nie należy używać lotnych substancji, takich jak wosk, alkohol lub rozpuszczalnik. Mogą one spowodować zniekształcenie obudowy projektora i łuszczenie jej powłoki.

### <span id="page-43-4"></span>**Czyszczenie obiektywu**

Obiektyw najlepiej jest czyścić specjalną dmuchawą. Można również przetrzeć go delikatnie ściereczką do okularów.

![](_page_43_Picture_17.jpeg)

c**Przestroga:** Nie należy przecierać obiektywu ostrymi materiałami ani narażać go na wstrząsy, ponieważ jest on podatny na uszkodzenia.

### <span id="page-44-0"></span>**Okresy przydatności materiałów eksploatacyjnych**

### <span id="page-44-1"></span>**Okres przydatności filtru powietrza**

• Jeżeli filtr powietrza został uszkodzony lub pomimo wyczyszczenia wyświetla się komunikat "Replace (Wymień)".

Wymień filtr powietrza na nowy.

s [Wymiana filtru powietrza strona 44](#page-45-2)

### <span id="page-44-2"></span>**Okres przydatności lampy**

• Po rozpoczęciu projekcji na ekranie pojawia się komunikat "Replace the lamp (Wymień lampę)".

![](_page_44_Figure_8.jpeg)

• Wyświetlany obraz staje się ciemniejszy lub zaczyna się pogarszać.

 $\mathcal{L}$ **Wskazówka: •** Komunikat o wymianie zaczyna się pojawiać po co najmniej 1600 godzinach eksploatacji lampy w celu zachowania początkowej jasności i jakości wyświetlanych obrazów. Czas wyświetlania tego komunikatu zależy od warunków eksploatacji, takich jak ustawienia trybu koloru. Dalsze korzystanie z lampy po przekroczeniu tego czasu zwiększa prawdopodobieństwo jej pęknięcia. Po pojawieniu się komunikatu o konieczności wymiany lampy należy to niezwłocznie uczynić, nawet jeśli lampa ciągle działa. • W zależności od parametrów lampy i sposobu jej użycia, lampa może stać się ciemniejsza lub przestać działać przed pojawieniem się odpowiedniego ostrzeżenia. Zawsze należy dysponować zapasową lampą na wypadek konieczności jej użycia. • W celu nabycia zapasowej lampy skontaktuj się ze sprzedawcą.

### <span id="page-45-0"></span>**Wymiana materiałów eksploatacyjnych**

<span id="page-45-2"></span><span id="page-45-1"></span>![](_page_45_Figure_2.jpeg)

![](_page_45_Figure_3.jpeg)

### <span id="page-46-0"></span>**Wymiana lampy**

**1 Przestroga:**<br>Jeżeli lampa przestaje działać i wymaga wymiany, oznacza to, że mogła pęknąć. Podczas każdej wymiany lampy w projektorze podwieszonym pod sufitem, zakładaj, że lampa pękła i zachowuj szczególną ostrożność podczas zdejmowania pokrywy lampy. W takim przypadku bezpieczniej jest stać obok projektora, a nie pod nim.

![](_page_46_Figure_4.jpeg)

 $\overline{O}$ 

**5** <sup>W</sup>łóż nową lampę. Zwróć uwagę na jej prawidłowe ułożenie.

> c**Przestroga:** • Lampę i jej pokrywę należy instalować starannie. Lampa nie włączy się, jeśli sama lampa lub jej pokrywa nie została prawidłowo zainstalowana. • Lampa w tym urządzeniu zawiera rtęć (Hg). Zapoznaj się z lokalnymi przepisami dotyczącymi utylizacji lub recyklingu. Lampy nie należy umieszczać w pojemniku na śmieci.

### <span id="page-47-0"></span>**Zerowanie czasu działania lampy**

Po wymianie lampy na nową należy zawsze wyzerować czas działania lampy. Projektor wyposażony jest we wbudowany licznik czasu pracy lampy. Gdy łączna ilość czasu pracy osiągnie określoną wartość, wyświetlone zostaje ostrzeżenie o konieczności wymiany lampy.

![](_page_47_Figure_3.jpeg)

<span id="page-48-0"></span>W razie potrzeby można zakupić następujące akcesoria opcjonalne i materiały eksploatacyjne. Lista opcjonalnych akcesoriów i materiałów eksploatacyjnych jest aktualna na październik 2005. Szczegóły dotyczące akcesoriów mogą ulec zmianie bez powiadomienia.

Mogą wystąpić różnice w zależności od kraju zakupu.

Ekran przenośny o przekątnej 50 cali ELPSC06

Poręczny ekran, który można łatwo przenosić. (Proporcje ekranu $\mathcal{V}(4:3)$ )

Ekran przenośny o przekątnej 60 cali ELPSC07 Ekran przenośny o przekątnej 80 cali ELPSC08 Ekran przenośny o przekątnej 100 cali ELPSC10

Przenośny ekran zwijany. (Proporcje ekranu 4:3)

![](_page_48_Picture_327.jpeg)

(Proporcje ekranu 16:9)

Stojak do ekranu ELPSCST01

Stojak do ekranu zwijanego o przekątnej 80 cali.

Miękka torba ELPKS55

Służy do ręcznego przenoszenia projektora.

Kabel do komputera VGA-HD15 (1,8 m) ELPKC02 Kabel do komputera VGA-HD15 (3 m) ELPKC09 Kabel do komputera VGA-HD15 (20 m) ELPKC10

(Złącza typu mini D-Sub 15-pinowe/mini D-Sub 15 pinowe)

Służy do łączenia projektora z komputerem.

```
Wspornik do montażu pod sufitem* ELPMB20
```
(z płytką do montażu pod sufitem) Służy do montażu projektora pod sufitem.

![](_page_48_Picture_328.jpeg)

Używana do montażu projektora pod wysokim sufitem lub pod sufitem wykonanym z paneli fornirowanych.

\* W celu podwieszenia projektora pod sufitem należy zastosować specjalną metodę montażu. Aby skorzystać z tej metody, skontaktuj się ze sprzedawcą.

### ■ **Akcesoria opcjonalne** ■ **Materiały eksploatacyjne**

## Lampa **ELPLP35**

(1 lampa zapasowa, 1 zapasowy śrubokręt) Służy do wymiany zużytych lamp.

### Filtr powietrza **ELPAF09**

(1 filtr powietrza) Służy do wymiany zużytych filtrów powietrza. <span id="page-49-0"></span>Wyjściowa rozdzielczość ekranu może się nieco zmieniać w zależności od ustawienia.

### <span id="page-49-1"></span>**Component Video**

![](_page_49_Picture_531.jpeg)

\*Sygnał w formacie letterbox

### <span id="page-49-2"></span>**Composite Video /S-Video**

4:3 16:9 : Współczynnik Jednostki: punkty

![](_page_49_Picture_532.jpeg)

\*Sygnał w formacie letterbox

### <span id="page-50-0"></span>**Sygnały Analogowe-RGB/sygnały wejściowe do portu [HDMI ]**

Jednostka: punkty

![](_page_50_Picture_517.jpeg)

\*1 Połączenie nie jest możliwe, jeśli urządzenie nie jest wyposażone w gniazdo wyjściowe VGA. \*2 Sygnał w formacie letterbox

odpowiada wejściowemu sygnałowi z portu [HDMI].

Wyświetlanie sygnałów niewymienionych w powyższej tabeli może okazać się możliwe. W takim przypadku niektóre funkcje mogą jednak być niedostępne.

# <span id="page-51-0"></span>**Specyfikacje**

![](_page_51_Picture_259.jpeg)

![](_page_51_Picture_2.jpeg)

Onx<br>**pixelworks** W projektorze używane są układy elektroniczne Pixelworks DNX<sup>TM</sup>

### ■ **Kąt przechylenia**

![](_page_52_Figure_2.jpeg)

Ustawienie projektora pod kątem większym niż 15º może spowodować jego uszkodzenie i wypadek.

### ■ **Układ kabla RS-232C**

- 
- Kształt złącza : D-Sub 9-pinowe (męskie)
- Złącze wejściowe projektora : RS-232C

<W projektorze> <W komputerze>

![](_page_52_Figure_9.jpeg)

### Bezpieczeństwo

USA UL60950-1

Kanada CSA C22.2 Nr 60950-1

EU

Dyrektywa niskonapięciowa (73/23/EWG) IEC/EN60950-1

### Kompatybilność elektromagnetyczna (EMC)

USA FCC część 15B klasa B (DoC)

Kanada ICES-003 klasa B

EU

 Dyrektywa EMC (89/336/EWG) EN55022 klasa B EN55024 IEC/EN61000-3-2 IEC/EN61000-3-3

Australia/Nowa Zelandia AS/NZS CISPR 22:2002 klasa B

### **DEKLARACJA ZGODNOŚCI** Zgodnie z przepisami 47CFR, Część 2 i 15 dotyczącymi komputerów osobistych i urządzeń peryferyjnych klasy B i (lub) płyt głównych oraz zasilaczy komputerów osobistych klasy B,

![](_page_53_Picture_450.jpeg)

Niniejszym deklaruje, że dany wyrób jest urządzeniem cyfrowym klasy B i odpowiada wymogom 47CFR, Część 2 i 15 przepisów FCC jako urządzenie cyfrowe klasy B. Każde urządzenie dostępne w sprzedaży jest identyczne względem jednostki próbnej poddanej testom, w wyniku których stwierdzona została jego zgodność z normami. Prowadzona dokumentacja potwierdza na podstawie statystycznych prób i testów prowadzonych zgodnie z normą 47CFR, paragraf 2.909 zgodność produkowanych urządzeń z normami w ramach dopuszczalnych odstępstw. Działanie urządzenia podlega dwóm następującym warunkom: (1) to urządzenie nie może powodować szkodliwych zakłóceń; oraz (2) to urządzenie jest odporne jest na wszelkie zakłócenia łącznie z zakłóceniami mogącymi wywołać niezamierzone działanie urządzenia.

![](_page_53_Picture_451.jpeg)

### **Oświadczenie o zgodności z przepisami FCC Dla użytkowników w Stanach Zjednoczonych**

Niniejsze urządzenie zostało poddane testom, w wyniku których stwierdzono, iż odpowiada ono wymogom stawianym urządzeniom cyfrowym klasy B zgodnie z postanowieniami Części 15 przepisów FCC. Spełnienie tych wymogów jest gwarancją dostatecznej ochrony przed występowaniem zakłóceń w sieci domowej. Urządzenie wytwarza, pobiera i może emitować fale radiowe i, jeśli nie zostanie zainstalowane i nie będzie używane zgodnie z instrukcją, może wywoływać szkodliwe zakłócenia w działaniu sprzętu radiowego lub telewizyjnego. Nie ma gwarancji jednak, że zakłócenia nie wystąpią w przypadku instalacji w określonym miejscu. Jeśli urządzenie wywołuje zakłócenia w odbiorze sygnału radiowego lub telewizyjnego, które mogą zostać określone poprzez włączenie i wyłączenie urządzenia, użytkownik może podjąć próbę wyeliminowania zakłóceń poprzez wykonanie następujących czynności:

- Dokonanie zmiany orientacii lub położenia anteny odbiorczej.
- Zwiększenie odległości pomiędzy urządzeniem i odbiornikiem.
- Podłączenie urządzenia do obwodu innego niż ten, do którego podłączony jest odbiornik.
- Skonsultowanie się ze sprzedawcą lub doświadczonym technikiem radiowo-telewizyjnym w celu uzyskania pomocy.

### **OSTRZEŻENIE**

Podłączenie nieekranowanego kabla interfejsu do tego urządzenia spowoduje unieważnienie certyfikatu FCC lub deklaracji dotyczącej tego urządzenia, a także może spowodować zakłócenia, których poziom będzie przekraczał limity określone przez komisję FCC dla tego urządzenia. Obowiązkiem użytkownika jest uzyskanie i używanie ekranowanego kabla interfejsu wraz z tym urządzeniem. Jeśli to urządzenie jest wyposażone w więcej niż jedno złącze interfejsu, nie należy pozostawiać kabli przyłączonych do nieużywanych interfejsów. Wszelkie zmiany i modyfikacje wprowadzone do urządzenia, które nie zostaną zatwierdzone przez producenta, mogą spowodować cofnięcie uprawnień do użytkowania urządzenia.

<span id="page-54-0"></span>Poniżej przedstawiono wyjaśnienie niektórych terminów użytych w tym przewodniku, które mogą być nieznane lub nie zostały wyjaśnione w samym tekście podręcznika. Więcej informacji można znaleźć w innych publikacjach dostępnych w sprzedaży.

#### <span id="page-54-1"></span>Blokada bezpieczeństwa

Urządzenie składające się z obudowy ochronnej z otworem, przez który można przełożyć kabel chroniący przed kradzieżą w celu przymocowania urządzenia do stołu lub filaru. Ten projektor jest zgodny z systemem zabezpieczeń Microsaver Security System firmy Kensington.

#### Component Video

Sygnał wideo, w którym rozdzielono sygnał jasności i sygnał koloru w celu zapewnienia lepszej jakości obrazu. W przypadku telewizji o wysokiej rozdzielczości (HDTV) określenie to odnosi się do trzech niezależnych sygnałów: Y (sygnał luminancji) oraz Pb i Pr (sygnały różnicowe kolorów).

#### Composite Video

Sygnał wideo, w którym połączono sygnał luminancji i sygnał koloru. Ten typ sygnału jest powszechnie używany w domowych urządzeniach wideo (formaty NTSC $\nparallel$ , PAL $\nparallel$  i SECAM $\nparallel$ ).

Sygnał wideo składający się z sygnału nośnej Y (luminancji) w obrębie sygnału paska kolorów i sygnał kolorów (CbCr).

#### Częstotliwość odświeżania

Element ekranu emitujący światło zachowuje tę samą jaskrawość i kolor przez bardzo krótki czas. Z tego powodu obraz musi być skanowany wiele razy na sekundę w celu odświeżenia elementu emitującego światło. Liczba takich odświeżeń na sekundę jest nazywana częstotliwością odświeżania i jest wyrażana w hercach (Hz).

#### HDMI

Skrót angielskiej nazwy High Definition Multimedia Interface (interfejs multimedialny wysokiej rozdzielczości), odnoszący się do standardu cyfrowej transmisji obrazów o wysokiej rozdzielczości i wielokanałowych sygnałów dźwiękowych.

HDMI jest standardem przeznaczonym do stosowania w domowych urządzeniach cyfrowych i komputerach, które umożliwiają transmisję sygnałów cyfrowych w oryginalnej wysokiej jakości, bez kompresji. Udostępnia on także funkcję szyfrowania sygnału cyfrowego.

#### HDTV

Skrót oznaczający telewizję o wysokiej rozdzielczości (High-Definition Television). Skrót HDTV odnosi się do urządzeń, które spełniają następujące warunki.

- Rozdzielczość pionowa 750p lub 1125i albo większa  $(p = program$ <sup>\*</sup>,  $i = z$  przeplotem<sup>\*</sup>)
- $\cdot$  Współczynnik $\blacktriangleright$  ekranu  $\overline{16:9}$
- Odbiór i odtwarzanie (lub wyjście) dźwięku w formacie Dolby Digital

#### Kontrast

Względną jasność ciemnych i jasnych obszarów obrazu można zwiększyć lub zmniejszyć w celu wyróżnienia lub zmiękczenia tekstu lub grafiki.

#### **NTSC**

Skrót angielskiej nazwy National Television Standards Committee (Krajowa Komisja ds. Standardów Telewizyjnych) oraz format emisji naziemnej telewizji kolorowej. Format ten jest używany w Japonii, a także Ameryce Północnej, Środkowej i Południowej.

#### PAL

Skrót angielskiej nazwy Phase Alternation by Line (modulacja fazowa linii) oraz format emisji naziemnej telewizji kolorowej. Format ten jest używany w krajach Europy Zachodniej (oprócz Francji), a także w krajach azjatyckich (np. w Chinach) i Afryce.

#### Progresywne skanowanie

Metoda skanowania obrazu, w której dane pojedynczego obrazu są skanowane sekwencyjnie od góry do dołu w celu utworzenia pojedynczego obrazu.

#### **SDTV**

Skrót oznaczający telewizję o standardowej rozdzielczości (Standard Definition Television). Odnosi się on do standardowych systemów telewizyjnych, które nie spełniają wymogów standardu HDTV.

#### SECAM

Skrót francuskiej nazwy Séquentiel Couleur Ŕ Mémoire (sekwencyjny kolor z pamięcią) oraz format emisji naziemnej telewizji kolorowej. Format ten jest używany we Francji, Europie Wschodniej, krajach byłego ZSRR, Bliskiego Wschodu i Afryki.

#### sRGB

Międzynarodowy standard interwałów kolorów, który został sformułowany, aby ułatwić wyświetlanie kolorów generowanych przez urządzenie wideo przez systemy operacyjne komputerów i w Internecie.

#### **Stygnięcie**

Proces, w trakcie którego lampa projektora schładza się po nagrzaniu wskutek użytkowania. Dokonuje się on automatycznie po naciśnięciu przycisku [Power] (Zasilanie) na pilocie lub panelu sterowania projektora w celu wyłączenia urządzenia. Aby proces stygnięcia przebiegał prawidłowo, nie wyłączaj w jego trakcie głównego włącznika zasilania. Jeżeli stygnięcie nie zakończy się normalnie, lampa projektora i elementy wnętrza zachowają wysoką temperaturę, co może skrócić okres przydatności lampy i spowodować problemy w działaniu projektora. Stygnięcie projektora trwa około 30 sekund. Rzeczywisty czas może się różnić w zależności od temperatury powietrza na zewnątrz.

### SVGA

Typ sygnału wideo o rozdzielczości 800 (poziomo) x 600 (pionowo) punktów, który jest używany przez komputery zgodne ze standardem IBM PC/AT.

#### S-Video

Sygnał wideo, w którym składowa jasności i składowa koloru są rozdzielone w celu zapewnienia lepszej jakości obrazu. Określenie to dotyczy obrazów składających się z dwóch niezależnych sygnałów: Y (sygnał luminancji) oraz C (sygnał koloru).

#### SXGA

Typ sygnału wideo o rozdzielczości 1280 (poziomo) x 1024 (pionowo) punktów, który jest używany przez komputery zgodne ze standardem IBM PC/AT.

#### Sync. (Synchronizacja)

Sygnały wyjściowe z komputerów mają określoną częstotliwość. Jeśli częstotliwość projektora nie jest zgodna z tą częstotliwością, jakość obrazu wynikowego nie będzie zbyt wysoka. Proces dopasowywania faz tych sygnałów (względnych pozycji grzbietów i dolin sygnału) jest nazywany synchronizacją. Jeśli sygnały nie zostaną zsynchronizowane, mogą wystąpić problemy, takie jak drgania, rozmycia i poziome zakłócenia.

#### Traking (Dostrajanie)

Sygnały wyjściowe z komputerów mają określoną częstotliwość. Jeśli częstotliwość projektora nie jest zgodna z tą częstotliwością, jakość obrazu wynikowego nie będzie zbyt wysoka. Proces dopasowywania częstotliwości tych sygnałów (liczby grzbietów i dolin sygnału) jest nazywany dostrajaniem. Jeśli dostrajanie nie zostanie prawidłowo przeprowadzone, na wyświetlanym obrazie pojawią się szerokie, pionowe pasy.

#### VGA

Typ sygnału wideo o rozdzielczości 640 (poziomo) x 480 (pionowo) punktów, który jest używany przez komputery zgodne ze standardem IBM PC/AT.

#### Współczynnik

Stosunek długości obrazu do jego wysokości. Obraz HDTV<sup>II</sup> ma proporcje 16:9 i wygląda tak, jakby został wydłużony. Standardowy obraz ma proporcje 4:3.

#### XGA

Typ sygnału wideo o rozdzielczości 1024 (poziomo) x 768 (pionowo) punktów, który jest używany przez komputery zgodne ze standardem IBM PC/AT.

#### **YCbCr**

Sygnał nośnej zawarty w pasku kolorów używanym we współczesnych transmisjach telewizyjnych. Nazwa pochodzi od skrótu sygnału luminancji Y oraz sygnałów koloru CbCr .

#### YPbPr

Sygnał nośnej zawarty w pasku kolorów używanym w transmisjach telewizyjnych wysokiej rozdzielczości (HDTV ). Nazwa pochodzi od skrótu sygnału luminancji Y oraz sygnałów różnicowych kolorów PbPr.

#### Z przeplotem

Metoda skanowania obrazu, w której używane pasmo sygnału jest w przybliżeniu o połowę mniejsze niż wymagane do skanowania sekwencyjnego, w którym emitowane są obrazy o tej samej rozdzielczości obrazu statycznego.

# <span id="page-56-0"></span>**Indeks**

# **A**

![](_page_56_Picture_478.jpeg)

# **B**

![](_page_56_Picture_479.jpeg)

# **C**

![](_page_56_Picture_480.jpeg)

# **D**

![](_page_56_Picture_481.jpeg)

# **E**

![](_page_56_Picture_482.jpeg)

# **F**

![](_page_56_Picture_483.jpeg)

# **G**

![](_page_56_Picture_484.jpeg)

# **H**

![](_page_56_Picture_485.jpeg)

# **I**

![](_page_56_Picture_486.jpeg)

# **K**

![](_page_56_Picture_487.jpeg)

![](_page_56_Picture_488.jpeg)

## **Ł**

![](_page_56_Picture_489.jpeg)

# **M**

![](_page_56_Picture_490.jpeg)

# **N**

![](_page_56_Picture_491.jpeg)

## **O**

![](_page_56_Picture_492.jpeg)

### **P**

![](_page_56_Picture_493.jpeg)

# R

![](_page_57_Picture_34.jpeg)

# S

![](_page_57_Picture_35.jpeg)

# $\blacksquare$

![](_page_57_Picture_36.jpeg)

# $\overline{\mathbf{V}}$

![](_page_57_Picture_37.jpeg)

# W

![](_page_57_Picture_38.jpeg)

# Y

![](_page_57_Picture_39.jpeg)

# $\mathbf{Z}$

![](_page_57_Picture_40.jpeg)

Wszelkie prawa zastrzeżone. Żadnej części niniejszej publikacji nie można powielać, przechowywać w jakimkolwiek systemie wyszukiwania informacji ani przesyłać w jakiejkolwiek formie za pomocą jakichkolwiek środków (między innymi elektronicznych, mechanicznych, fotokopii i nagrywania) bez uprzedniej pisemnej zgody firmy SEIKO EPSON CORPORATION. Użycie informacji zawartych w niniejszej publikacji nie jest związane z żadną odpowiedzialnością patentową. Nie przyjmuje się także odpowiedzialności za szkody wynikłe z wykorzystania informacji zawartych w niniejszej dokumentacji.

Firma SEIKO EPSON CORPORATION ani jej firmy stowarzyszone nie będą odpowiadać przed nabywcą produktu ani stronami trzecimi za szkody, straty, koszty bądź wydatki poniesione przez nabywcę lub strony trzecie na skutek wypadku, niewłaściwej eksploatacji lub wykorzystania tego produktu do celów innych niż określono, nieautoryzowanych modyfikacji, napraw czy zmian dokonanych w tym produkcie ani też (poza USA) nieścisłego przestrzegania instrukcji obsługi i konserwacji wydanej przez SEIKO EPSON CORPORATION.

Firma SEIKO EPSON CORPORATION nie ponosi odpowiedzialności za ewentualne szkody lub problemy, które mogą wyniknąć ze stosowania elementów opcjonalnych lub materiałów eksploatacyjnych niebędących oryginalnymi produktami firmy Epson (oznaczenie Original EPSON Products) ani przez nią niezatwierdzonych (oznaczenie EPSON Approved Products).

### **Uwaga ogólna:**

Macintosh, Mac i iMac są zastrzeżonymi znakami towarowymi firmy Apple Computer, Inc. IBM jest zastrzeżonym znakiem towarowym firmy International Business Machines Corporation. Windows, Windows NT i VGA są znakami towarowymi lub zastrzeżonymi znakami towarowymi firmy Microsoft Corporation na terenie Stanów Zjednoczonych Ameryki.

Dolby jest znakiem towarowym firmy Dolby Laboratories.

HDMI i High-Definition Multimedia Interface są znakami towarowymi lub zastrzeżonymi znakami towarowymi HDMI Licensing LLC.

Pixelworks i DNX są znakami towarowymi firmy Pixelworks, Inc.

Wszystkie inne nazwy użyte w niniejszym dokumencie służą wyłącznie do celów identyfikacyjnych i mogą być znakami towarowymi odpowiednich właścicieli. Firma EPSON nie rości sobie żadnych praw do tych znaków.

SEIKO EPSON CORPORATION 2005. Wszelkie prawa zastrzeżone.

![](_page_59_Picture_0.jpeg)